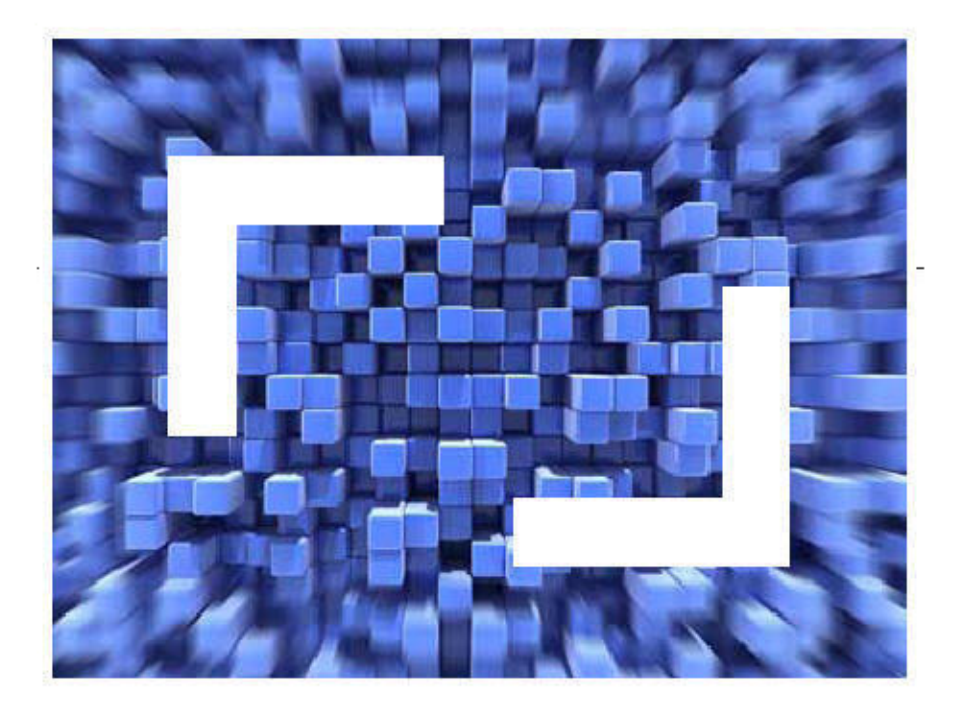

# **Borland Together 2008 Borland Together UML 2.1 Guide**

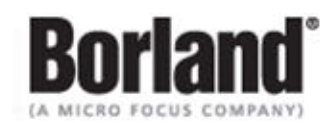

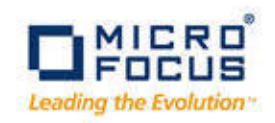

**Borland Software Corporation 4 Hutton Centre Dr., Suite 900 Santa Ana, CA 92707** 

**Copyright 2009-2010 Micro Focus (IP) Limited. All Rights Reserved.Together contains derivative works of Borland Software Corporation, Copyright 2008-2010 Borland Software Corporation (a Micro Focus company).**

**MICRO FOCUS and the Micro Focus logo, among others, are trademarks or registered trademarks of Micro Focus (IP) Limited or its subsidiaries or affiliated companies in the United States, United Kingdom and other countries.**

**BORLAND, the Borland logo and Together are trademarks or registered trademarks of Borland Software Corporation or its subsidiaries or affiliated companies in the United States, United Kingdom and other countries.**

**All other marks are the property of their respective owners.**

# **Contents**

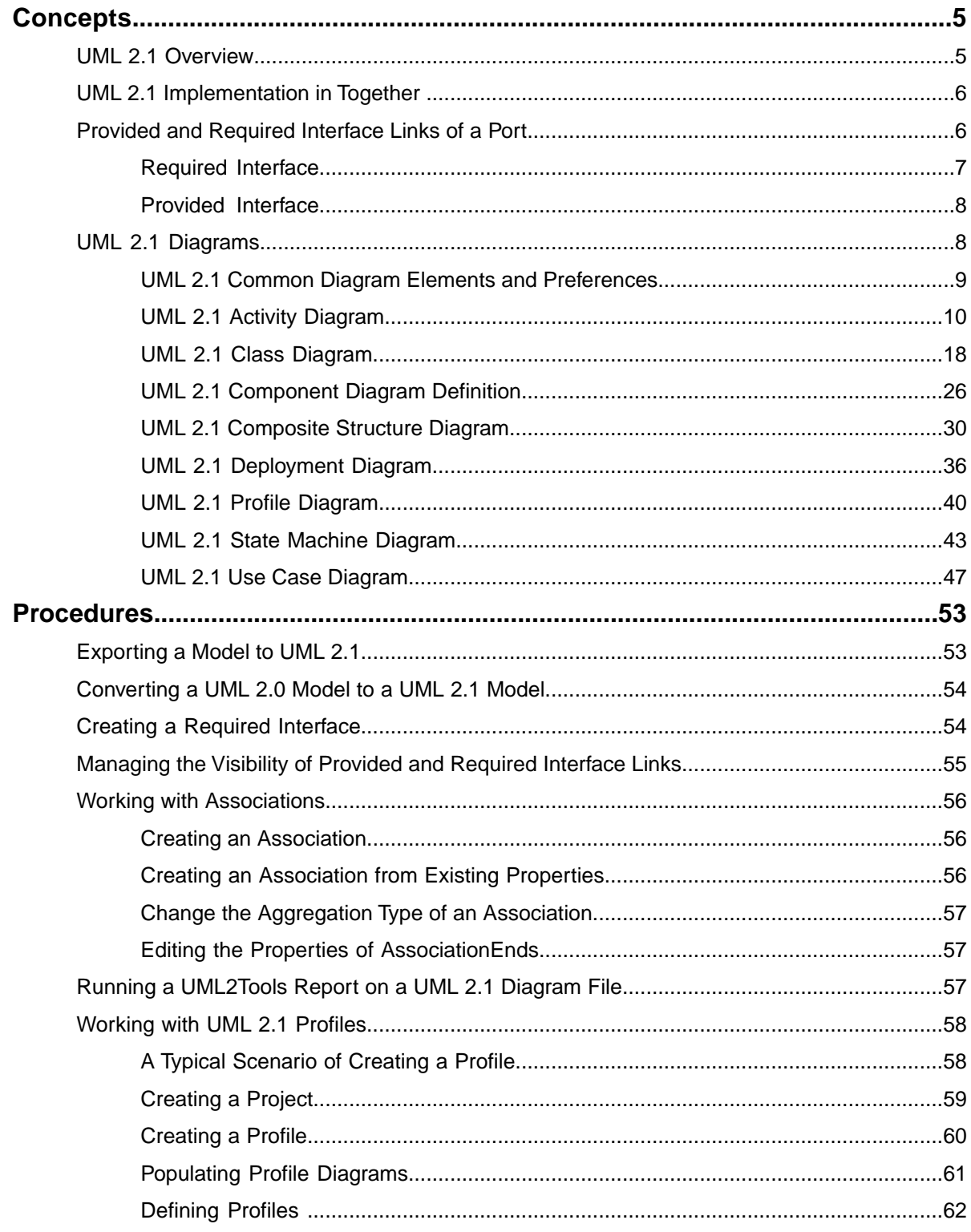

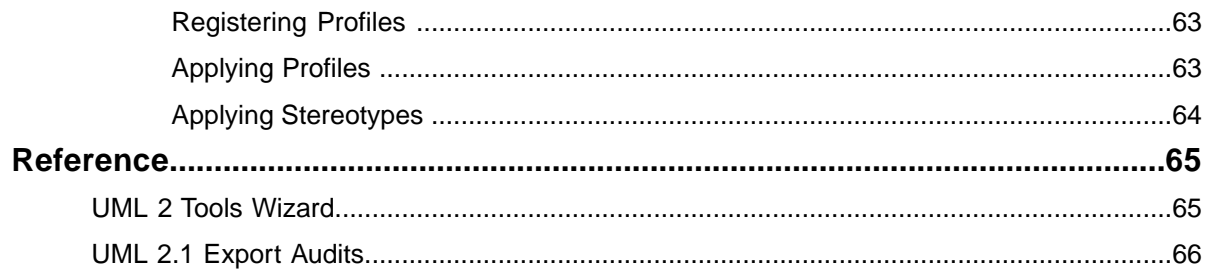

# <span id="page-4-0"></span>**Concepts**

This section contains information about UML 2.1 concepts, capabilities, and best practices.

### **Related Topics**

*[UML 2.1 Overview](#page-4-1)* on page 5 *[UML 2.1 Implementation in Together](#page-5-0)* on page 6 *[Provided and Required Interface Links of a Port](#page-5-1)* on page 6 *[UML 2.1 Diagrams](#page-7-1)* on page 8

### <span id="page-4-1"></span>**UML 2.1 Overview**

The Unified Modeling Language (UML) is a tool maintained by the Object Management Group (OMG) that lets you visually specify the design of software systems using standardized diagrams.With its most recent version, UML 2.1, the UML standard for defining software systems has been functionally extended to address toolsmith issues, including the implementation of redefinition and bidirectional associations in the metamodel.

UML 2.1 provides a set of Graphical Modeling Framework (GMF) editors based on the MDT UML2 metamodel. Currently, UML 2.1 supports eight of the thirteen basic diagram types. With the following diagram editors, divided into two functional sets, you can view and edit models:

- Behavior These diagrams depict the interaction of model elements and the different states of the model as its design is applied.
	- Activity Similar to a flowchart, these show the flow of activities used to accomplish a single task.
	- State Machine Depict the possible states of a model element and the transitions that cause a change in the state.
	- Use Case Describe scenarios that a system does, from the point of view of an external observer, in order to accomplish a single task or goal. These diagrams emphasize *what* a system does rather than *how*.
- Structures These diagrams depict the static architecture of models, which include the elements that comprise the model and their relationships.
	- Class Depict an overview of a system by showing the relationships among its classes rather than what happens when they do interact.
	- Component Show the high-level physical analogs of a system and their structural relationships and interfaces. These diagrams are typically used to model the logical components of a system rather than its physical attributes, which are best handled by deployment diagrams.
	- Composite Structure Show the configuration of interconnected parts that collaborate to perform the behavior and achieve the purpose of the containing classifier.
	- Deployment Depict the hardware functionality of a software system and how it gets executed.
	- Profile Definition Let you define all the domain model's non-UML properties and provide a way for metaclasses from existing metamodels to be extended so they can be adapted for different purposes.

The following resources offer information and assistance:

- *[Eclipse Model Development Tools \(MDT\)](http://wiki.eclipse.org/MDT-UML2Tools) – UML2Tools*
- *[Eclipsepedia MDT-UML2Tools FAQ](http://wiki.eclipse.org/MDT-UML2Tools_FAQ)*
- *[OMG Unified Modeling Language \(OMG UML\), Superstructure, V2.1.2](http://www.omg.org/spec/UML/2.1.2/Superstructure/PDF/)*
- *[Mailing list: mdt-uml2tools.dev](https://dev.eclipse.org/mailman/listinfo/mdt-uml2tools.dev)*

**Note:** Since Together 2008 Release 3, the feature set Together UML 2.1 Diagrams is not required to be installed.When not present, the corresponding parts of the user interface and functionality are not available. Refer to the installation instructions in the Release Notes document for additional info about the product installation process.

### **Related Topics**

*[Concepts](#page-4-0)* on page 5

### <span id="page-5-0"></span>**UML 2.1 Implementation in Together**

Even in its latest version of UML, the OMG faces usability issues because of its patchwork contributions from varying groups of vendors and distinct legacy notations.These issues include language complexity, notational inconsistency, semantical ambiguity, and a handicapped interchange format that limits model portability between modeling tools.

The Together architecture streamlines some of these challenges. Because of Together's compatibility with XML Metadata Interchange (XMI), you can import projects or sections of projects that were created in other modeling tools. Diagrams of such projects can benefit from Together's sophisticated layout capabilities, which other modeling tools lack. In addition to its support of UML 2.x and XMI format import and export, Together modeling offers Object Constraint Language (OCL) support to describe expressions that cannot be otherwise expressed by diagrammatic notation on UML models.

Another way Together meets the challenges posed by UML is its Quality Assurance feature, which provides a wide variety of audits and metrics for measuring how well your model adheres to the UML constraints you have configured.

#### <span id="page-5-1"></span>**Related Topics**

*[Concepts](#page-4-0)* on page 5

*[OMG Unified Modeling Language \(OMG UML\), Superstructure, V2.1.2](http://www.omg.org/spec/UML/2.1.2/Superstructure/PDF/)*

### **Provided and Required Interface Links of a Port**

The provided and required interfaces define behavior of a component.You can optionally organize them through ports. As demonstrated in the following image, a provided interface is displayed using the lollipop notation, and a required interface is shown using the socket notation.

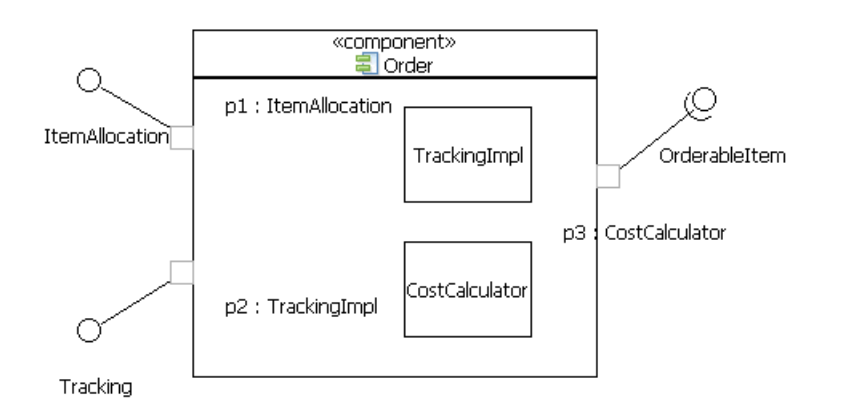

In the preceding image, the **Order** component *provides* interfaces **ItemAllocation** and **Tracking** and *requires* interface **OrderableItem**. The interfaces are exposed through ports **p1**, **p2** and **p3**.

### **Related Topics**

*[Concepts](#page-4-0)* on page 5

*[Required Interface](#page-6-0)* on page 7

*[Provided Interface](#page-7-0)* on page 8

*[OMG Unified Modeling Language \(OMG UML\), Superstructure, V2.1.2](http://www.omg.org/spec/UML/2.1.2/Superstructure/PDF/)*

<span id="page-6-0"></span>*[Creating a Required Interface](#page-53-1)* on page 54

*[Managing the Visibility of Provided and Required Interface Links](#page-54-0)* on page 55

### **Required Interface**

Required interfaces are the interfaces that a component requires from other components in its environment so that it can offer a full set of provided functionality. The required interface link is a derived link. For a port element, the value of a Required Interface is derived from the interfaces realized by the type of the port, or by the type of the port itself if the port was typed by an interface. In the following image of the **Order** component, the **p3** port requires the **OrderableItem** interface.

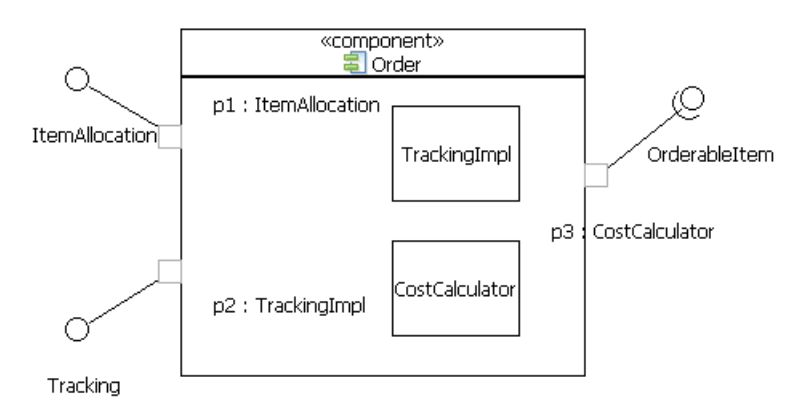

In the domain editor, no link from port **p3** to the interface **OrderableItem** exists. However, you can provide a Usage link from the **CostCalculator** class to the **OrderableItem** interface, as demonstrated in the following image.

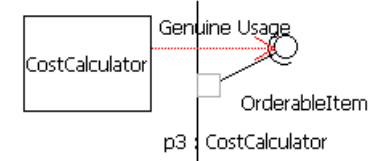

**CostCalculator** is a type of **p3** port, and that port requires all interfaces that **CostCalculator** uses. In the case of this component, this includes an **OrderableItem**.

#### **Related Topics**

*[Provided and Required Interface Links of a Port](#page-5-1)* on page 6

<span id="page-7-0"></span>*[Creating a Required Interface](#page-53-1)* on page 54

### **Provided Interface**

Provided Interfaces are the interfaces that a component exposes to its environment. Like the Required Interface, the provided interface link is also a link whose association is derived from the interfaces realized by the type of the port, or by the type of the port itself if the port was typed by an interface. As seen in the following image of the original **Order**, port **p1** provides an **ItemAllocation** interface because the interface is a type of the port. Port **p2** provides interface **Tracking**, because there is an **InterfaceRealization** link that goes from the type of the port (**TrackingImpl**) to interface **Tracking**.

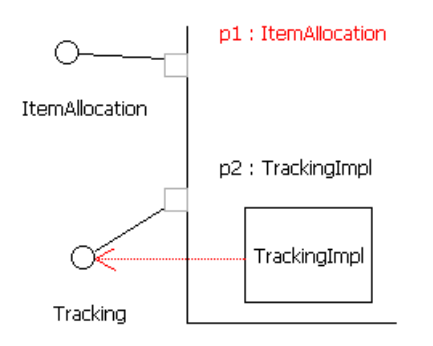

#### <span id="page-7-1"></span>**Related Topics**

*[Provided and Required Interface Links of a Port](#page-5-1)* on page 6

### **UML 2.1 Diagrams**

Together provides support for the most frequently needed diagrams and notations defined by UML 2.1. For a thorough understanding of these diagrams, users should be familiar with the latest UML specification, available from the *[Catalog of OMG Modeling and Metadata Specifications](http://www.omg.org/technology/documents/modeling_spec_catalog.htm#UML)*.

Because several of the features that UML 2.0 provides (such as documentation functionality and metrics) are not yet implemented in UML 2.1, the UML 2.1 capabilities are disabled by default. To turn them on, select **Window** ➤ **Preferences...** ➤ **General** ➤ **Capabilities**. Click **Advanced...** and select the **UML2 Diagramming** node under the **UML Modeling** feature.

*[Concepts](#page-4-0)* on page 5

- *[UML 2.1 Common Diagram Elements and Preferences](#page-8-0)* on page 9
- *[UML 2.1 Activity Diagram](#page-9-0)* on page 10
- *[UML 2.1 Class Diagram](#page-17-0)* on page 18
- *[UML 2.1 Component Diagram Definition](#page-25-0)* on page 26
- *[UML 2.1 Composite Structure Diagram](#page-29-0)* on page 30
- *[UML 2.1 Deployment Diagram](#page-35-0)* on page 36
- *[UML 2.1 Profile Diagram](#page-39-0)* on page 40
- *[UML 2.1 State Machine Diagram](#page-42-0)* on page 43
- <span id="page-8-0"></span>*[UML 2.1 Use Case Diagram](#page-46-0)* on page 47

### **UML 2.1 Common Diagram Elements and Preferences**

The different UML 2.1 diagrams each contain palette elements in Together that are diagram-specific. However, the palette elements described in the following table are common to all the UML 2.1 diagrams.

**Note:** To add any palette element to your diagram several times at once, press the Control key when selecting the palette element and continue to hold it down while pasting the element into the diagram.

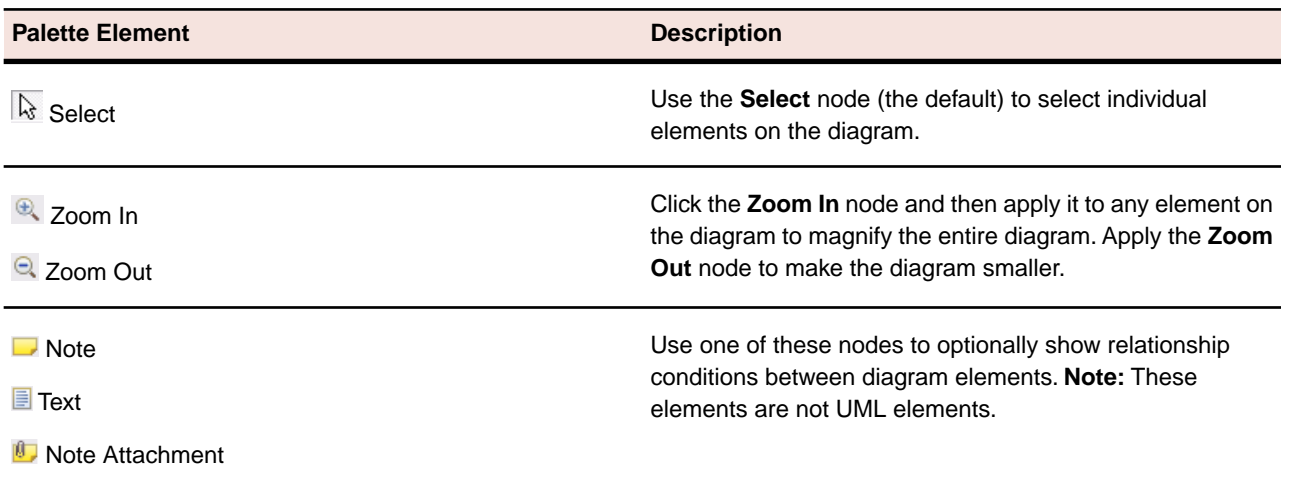

#### **Common Diagram Elements**

#### **Common Diagram Preferences**

All of the UML diagrams have a set of common preferences that you can set using **Window** ➤ **Preferences** ➤ **UML <diagramtype> Diagram**.

#### **Global settings**

Specifies whether connector handles and popup bars are displayed, and whether animated layout, animated zoom, and anti-aliasing features are enabled.

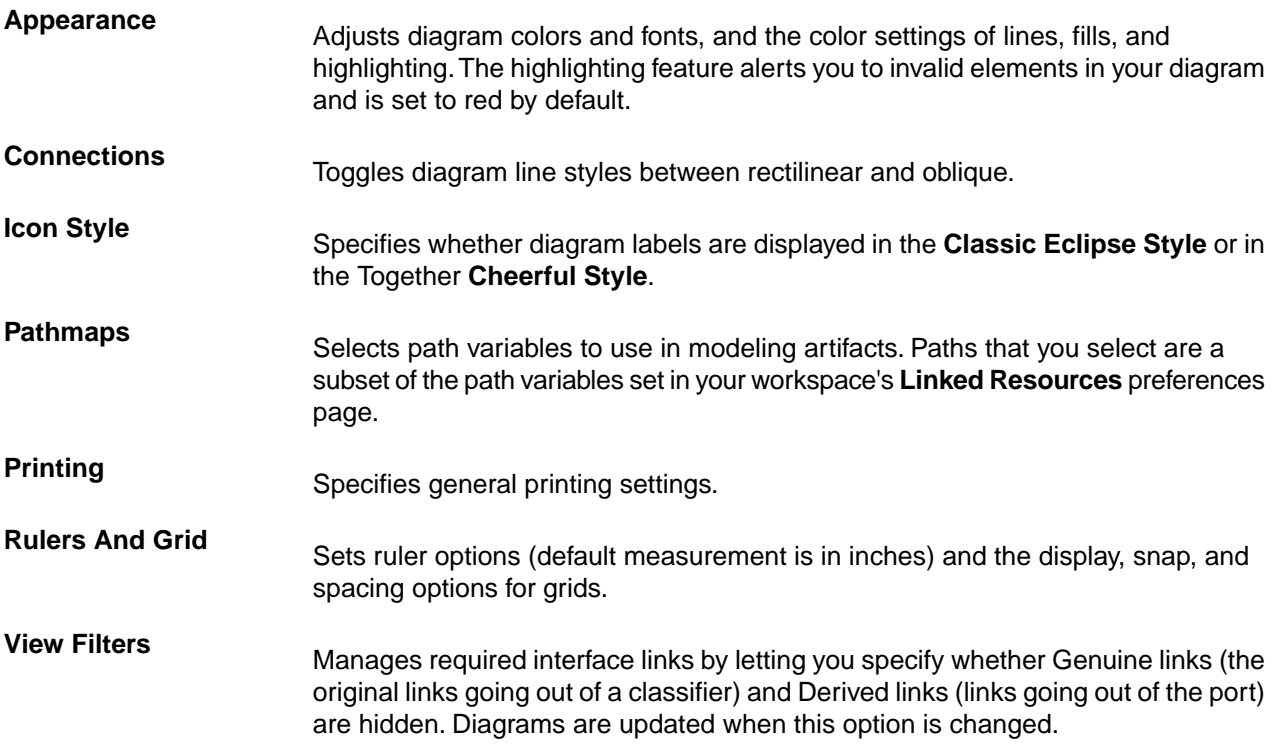

<span id="page-9-0"></span>*[UML 2.1 Diagrams](#page-7-1)* on page 8

*[OMG Unified Modeling Language \(OMG UML\), Superstructure, V2.1.2](http://www.omg.org/spec/UML/2.1.2/Superstructure/PDF/)*

### **UML 2.1 Activity Diagram**

Activity diagrams are object-oriented flowcharts that let you model the process of an activity. To demonstrate this type of modeling, this topic uses the flow of activity involved in the purchase of an item in an E-Store system.

**Note:** Only those elements found on the Diagram Elements table below can be placed onto this type of diagram. For a list of elements available to all diagrams, refer to "*[UML 2.1 Common Diagram Elements](#page-8-0) [and Preferences](#page-8-0)* on page 9."

#### **Definition**

An activity diagram represents one specific aspect of a system's dynamic behavior. At a basic level, activities are made up of individual actions, which are fundamental units of executable functionality. There is control sequencing and data flow between actions, which means that the execution of one action node affects and is affected by the execution of other action nodes. Flows can have several sources and several targets.

Activities can be attached to any model element in order to model the element's behavior. Activity diagrams are often used to examine complex use cases in order to capture different perspectives of them.This is possible because activity diagrams visually communicate basic and alternative flows, algorithms, extension points, loops and parallelism.

Activity diagrams focus on the sequence and conditions of system behaviors.These behaviors can be prompted by other behaviors, by objects and data becoming available, or by events occurring outside of the flow.

#### **Sample Diagrams**

The following activity diagrams show the basic purchasing activity through an E-Store system. These figures show a view of logical paths, which include both basic and alternative flows. Refactoring the purchasing activity could yield more flows (for example, specifying shipping address and rates, giftwrapping options, and discounts). Furthermore, a less in-depth perspective for this activity could also be depicted without alternative flows.

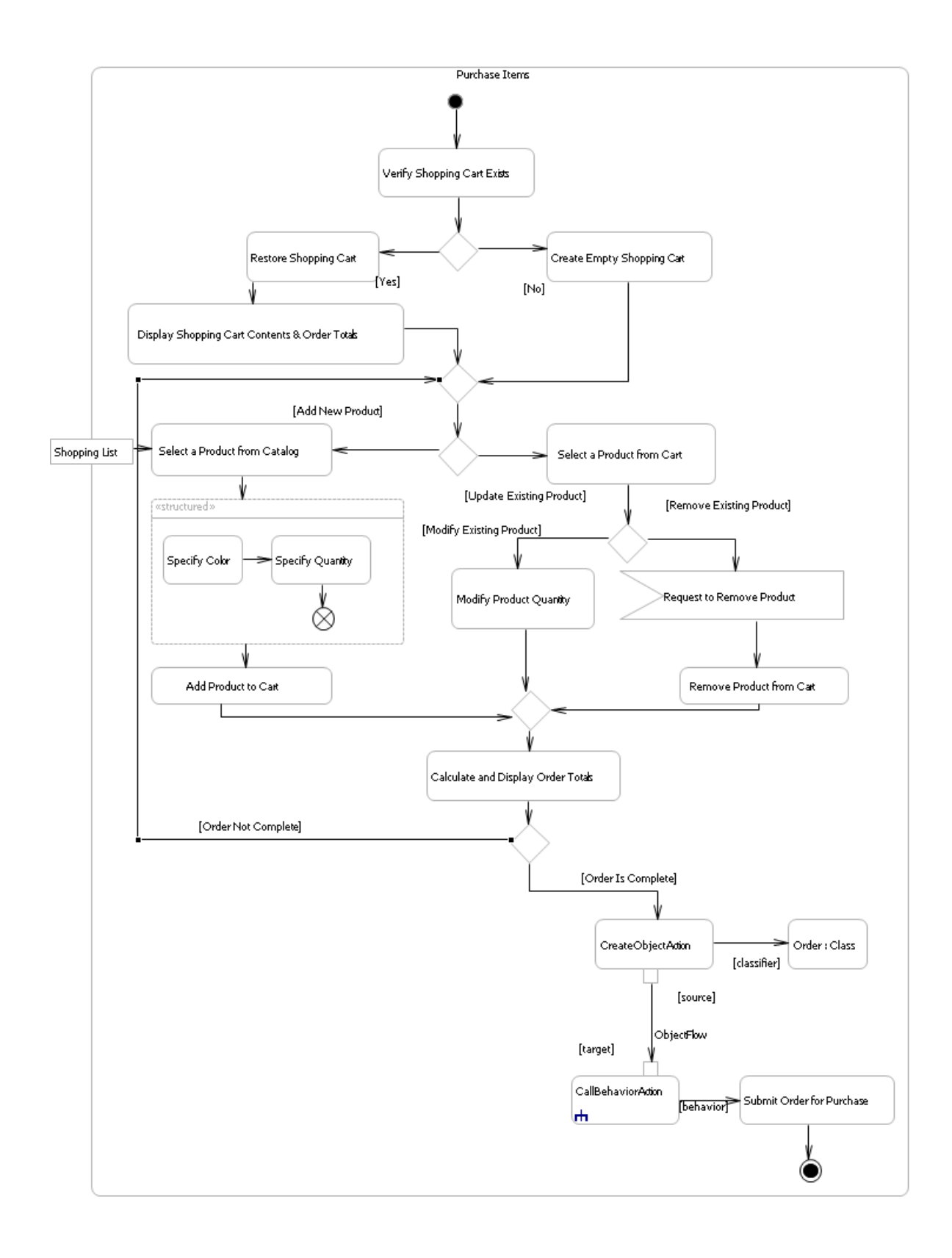

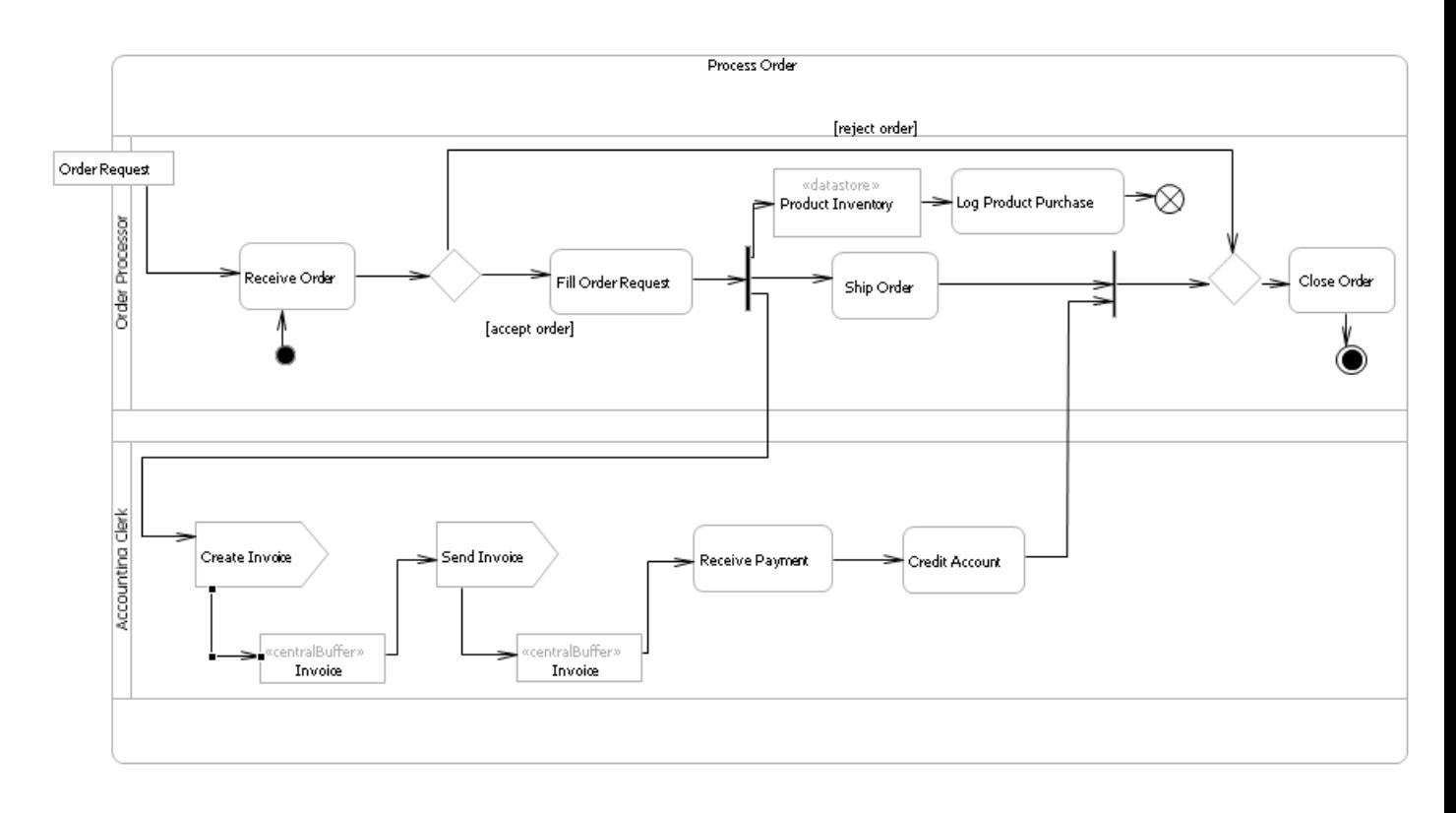

The key graphical elements of an activity diagram include control flows, actions, merge/decision nodes and the activity itself. Descriptions for these and other elements used for activity diagrams can be found in the table that follows.

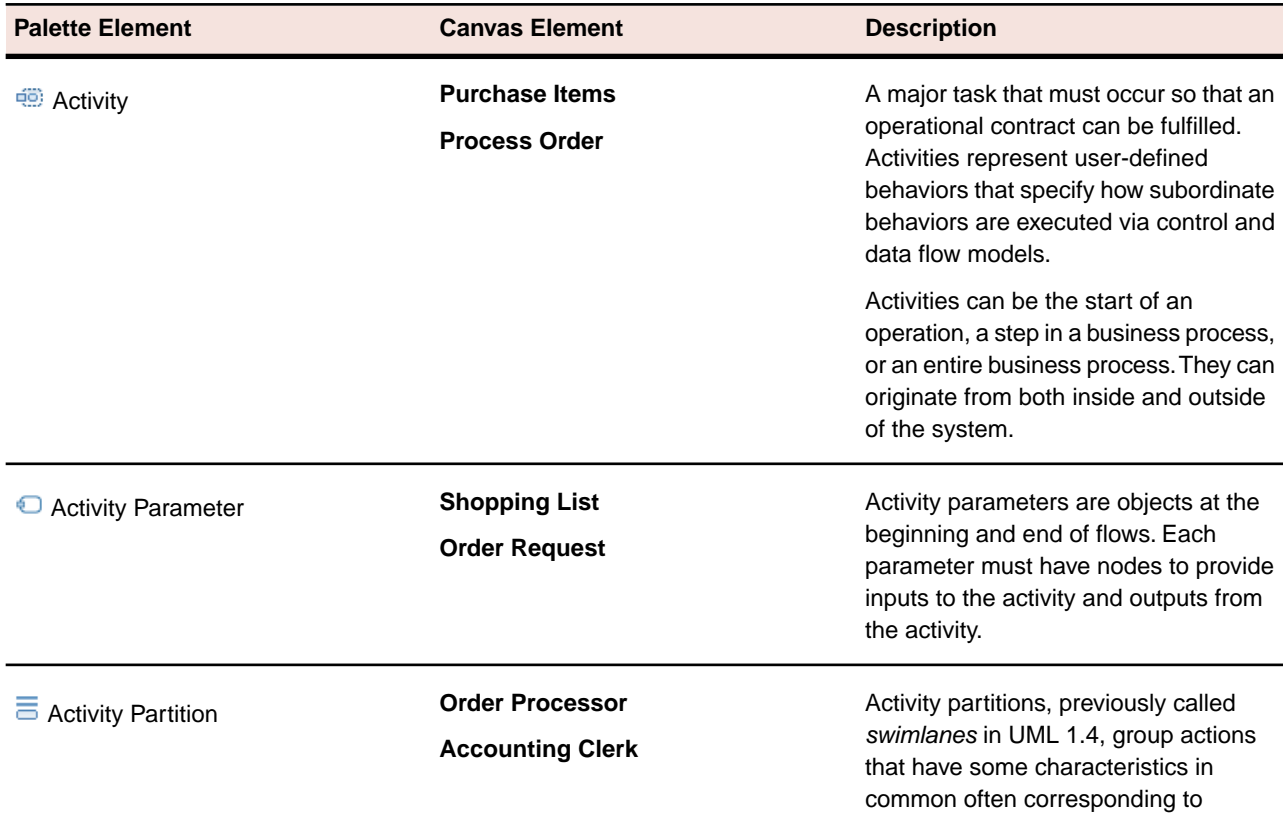

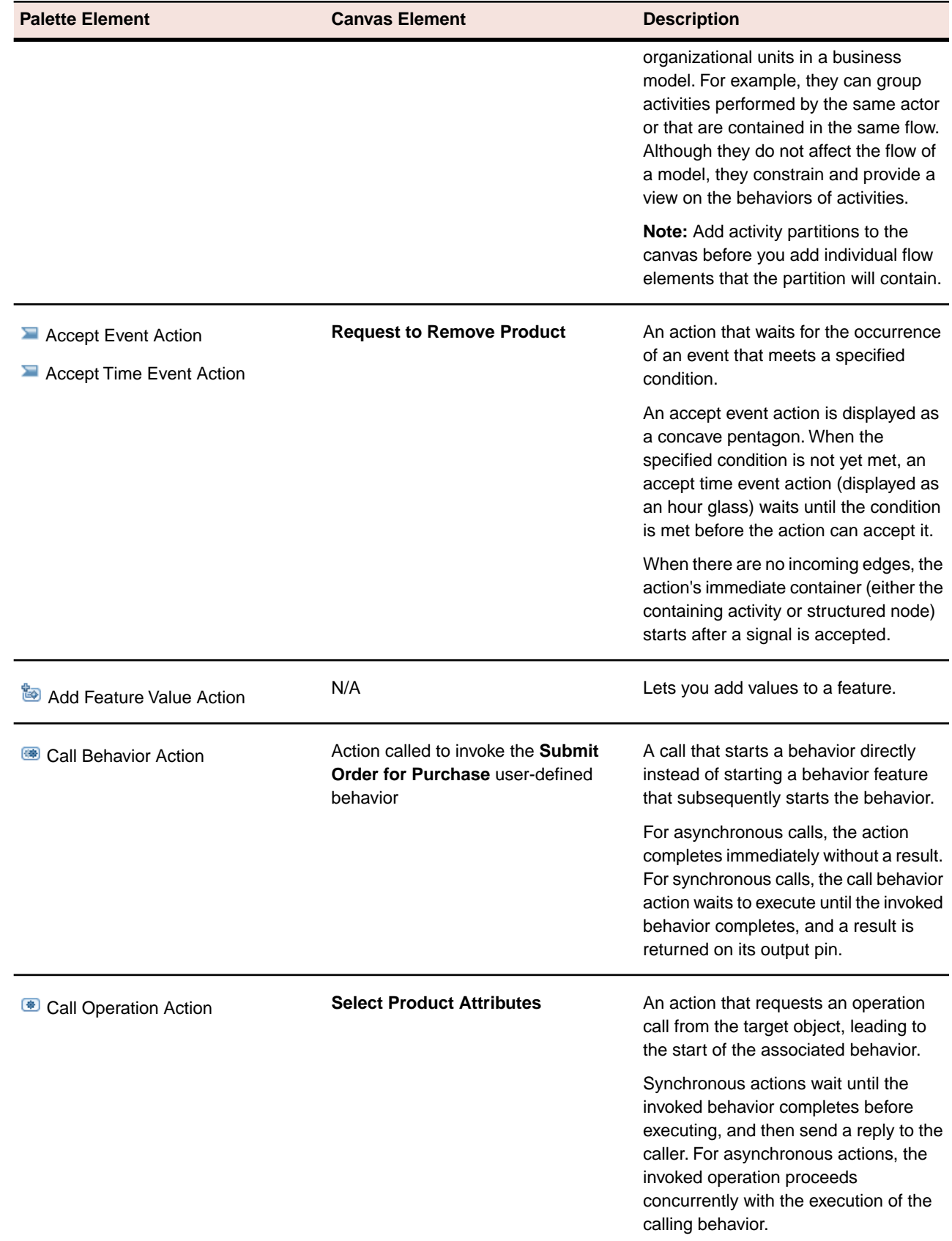

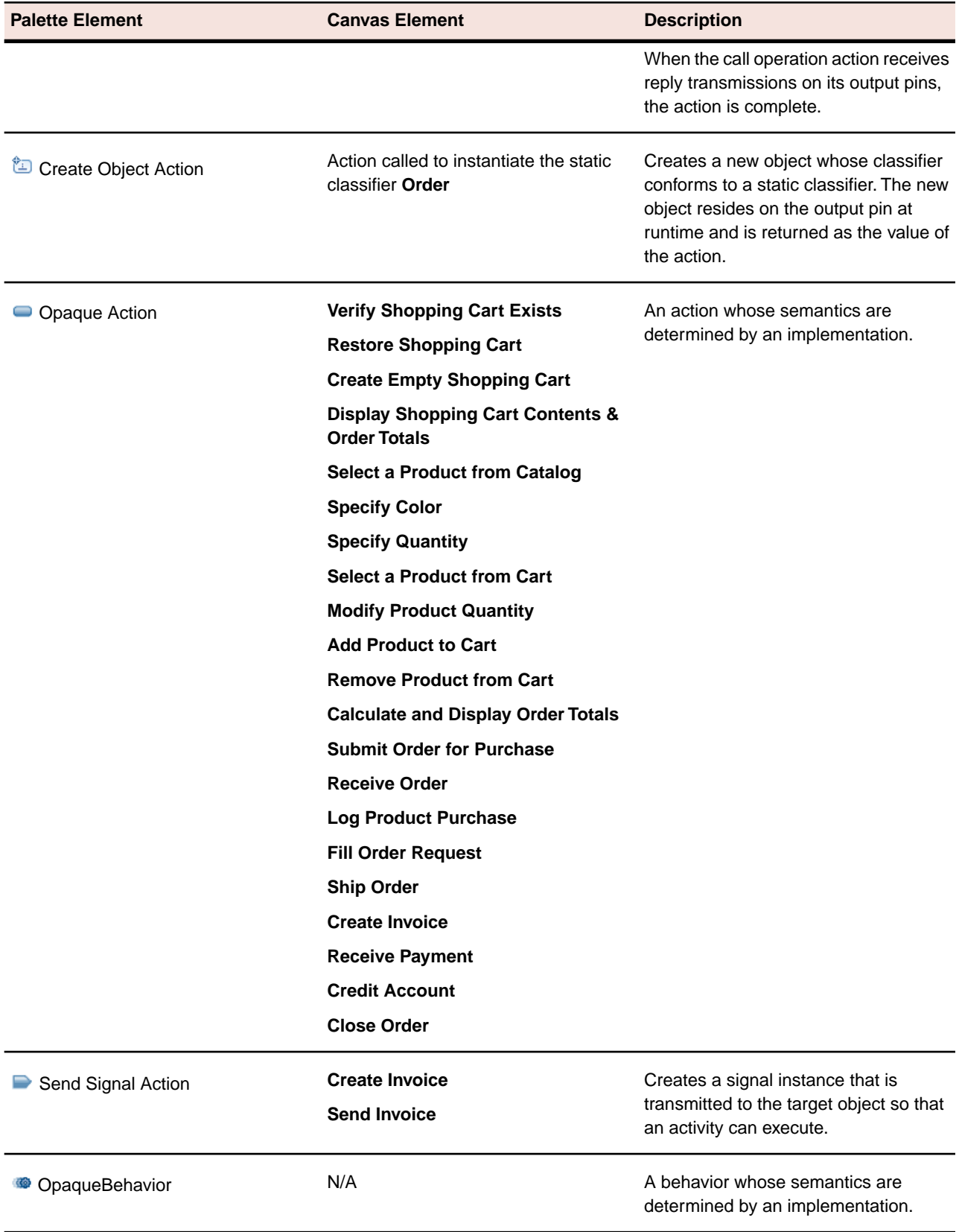

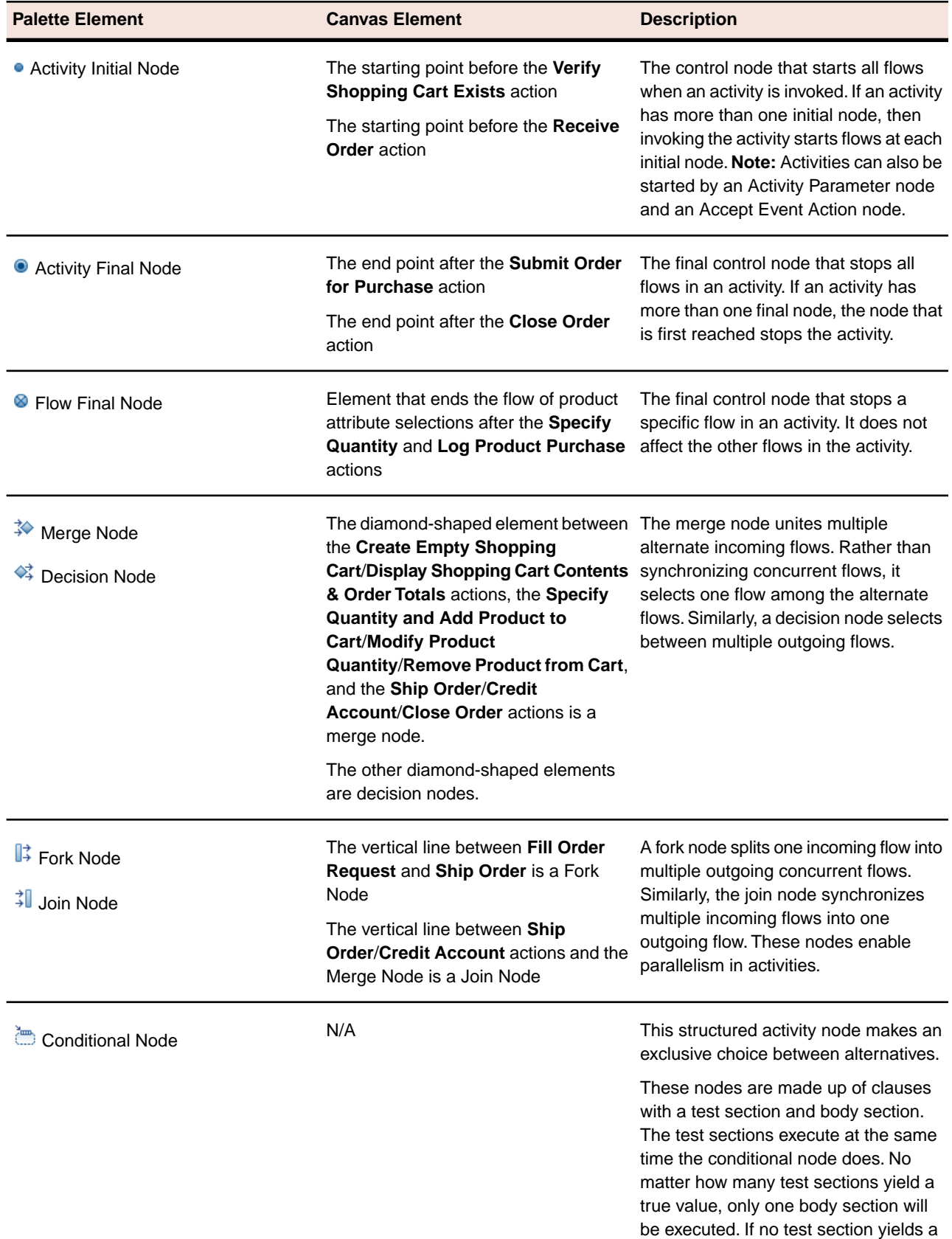

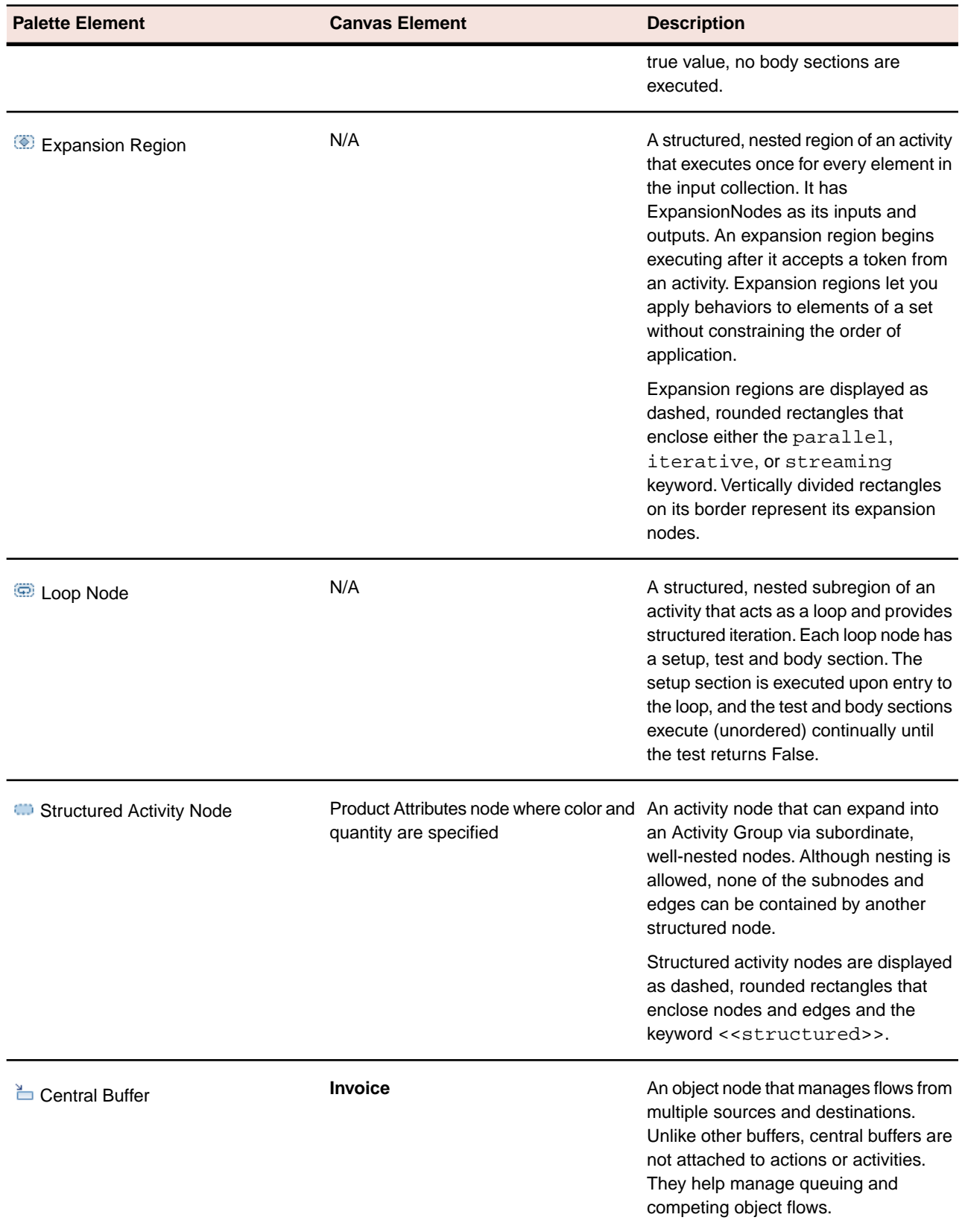

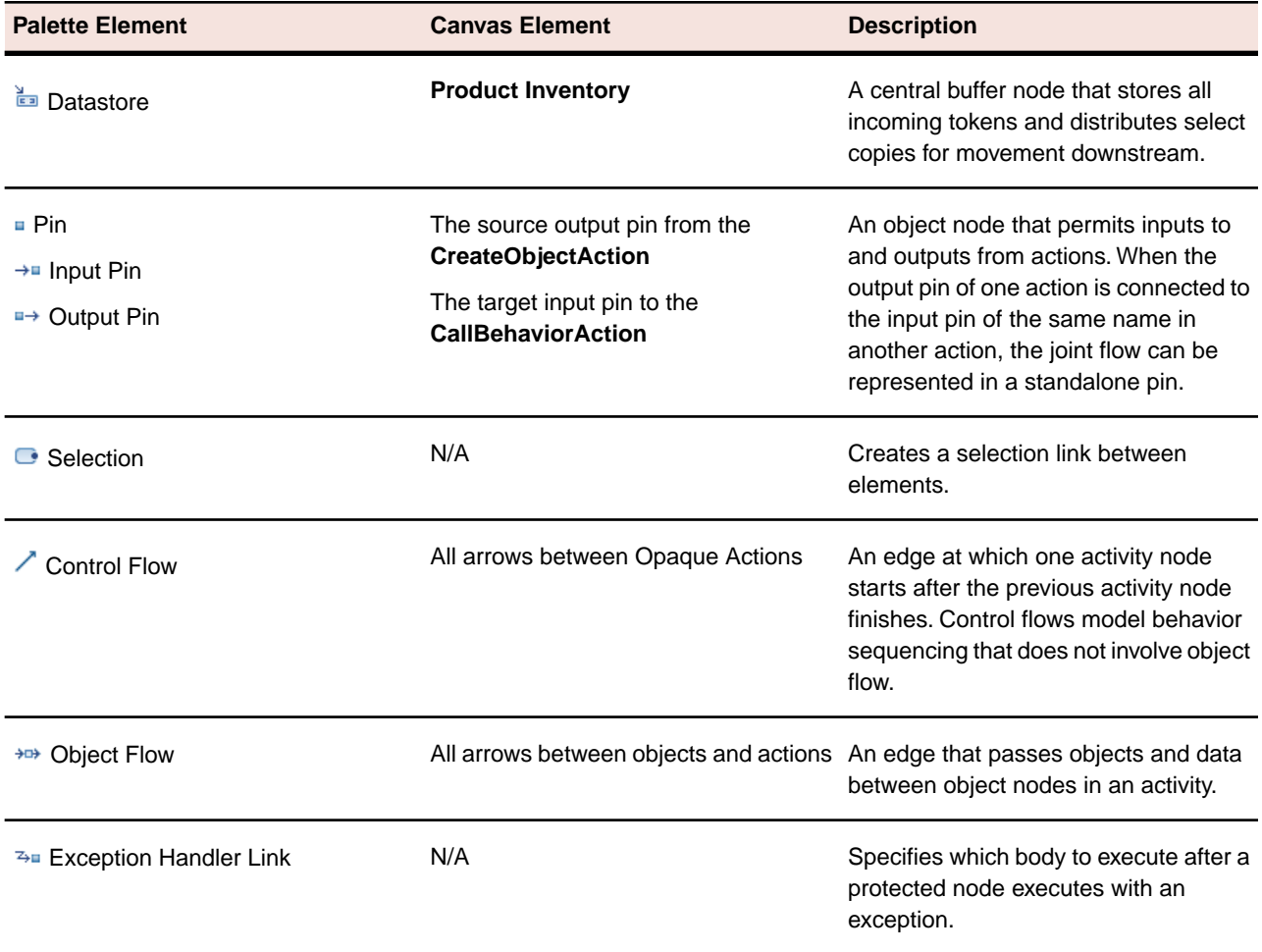

**Note:** Depending on where the cursor is placed on the canvas, a hover context menu is displayed briefly with different Palette elements available for quick access.

### **Related Topics**

<span id="page-17-0"></span>*[UML 2.1 Diagrams](#page-7-1)* on page 8

*[UML 2.1 Common Diagram Elements and Preferences](#page-8-0)* on page 9

*[OMG Unified Modeling Language \(OMG UML\), Superstructure, V2.1.2](http://www.omg.org/spec/UML/2.1.2/Superstructure/PDF/)*

### **UML 2.1 Class Diagram**

Class diagrams provide an overview of a target system according to the objects and classes specified in the system and the relationships between them. To demonstrate this type of diagram, this topic models subsystem interfaces of an E-Store system.

**Note:** Only those elements found on the Diagram Elements table below can be placed onto this type of diagram. For a list of elements available to all diagrams, refer to "*[UML 2.1 Common Diagram Elements](#page-8-0) [and Preferences](#page-8-0)* on page 9."

#### **Definition**

Every high-level architecture identifies key subsystems and their interfaces. A subsystem design model specifies how interfaces of a given subsystem are to be implemented. The key element of a subsystem design model is one or more class diagrams that show how classes constitute the subsystem. In addition, class diagrams show the relationships between classes and interfaces, and the relationships among classes.

Class diagrams are static diagrams in that they display what interacts but not what happens during an interaction. Nor do they have to incorporate advanced elements or be extensively elaborate in order to be useful. Initially at least, the focus of every class diagram should be its classes and their relationships. High-level class diagrams are created in an analysis phase and attempt to depict the basics of a system.When an increased understanding of the system prompts an attempt to diagram solutions, attributes and operations can be added to classifiers.

*Object diagrams* are class diagrams that show specific instances of classes and their relationships. Relationships describe the different types of logical connections in class and object diagrams. They include general relationships (dependency, multiplicity), relationships between instances (link, composition, association, aggregation), and relationships between classes (generalization, inheritance, realization).

Using Together, you can create language-neutral class diagrams in design projects, or language-specific class diagrams in implementation projects. For implementation projects, all diagram elements are immediately synchronized with the source code.

#### **Sample Diagrams**

The following diagram specifies the operations and attributes of an E-Store's subsystem interfaces. The first diagram elaborates on a customer database subsystem interface.

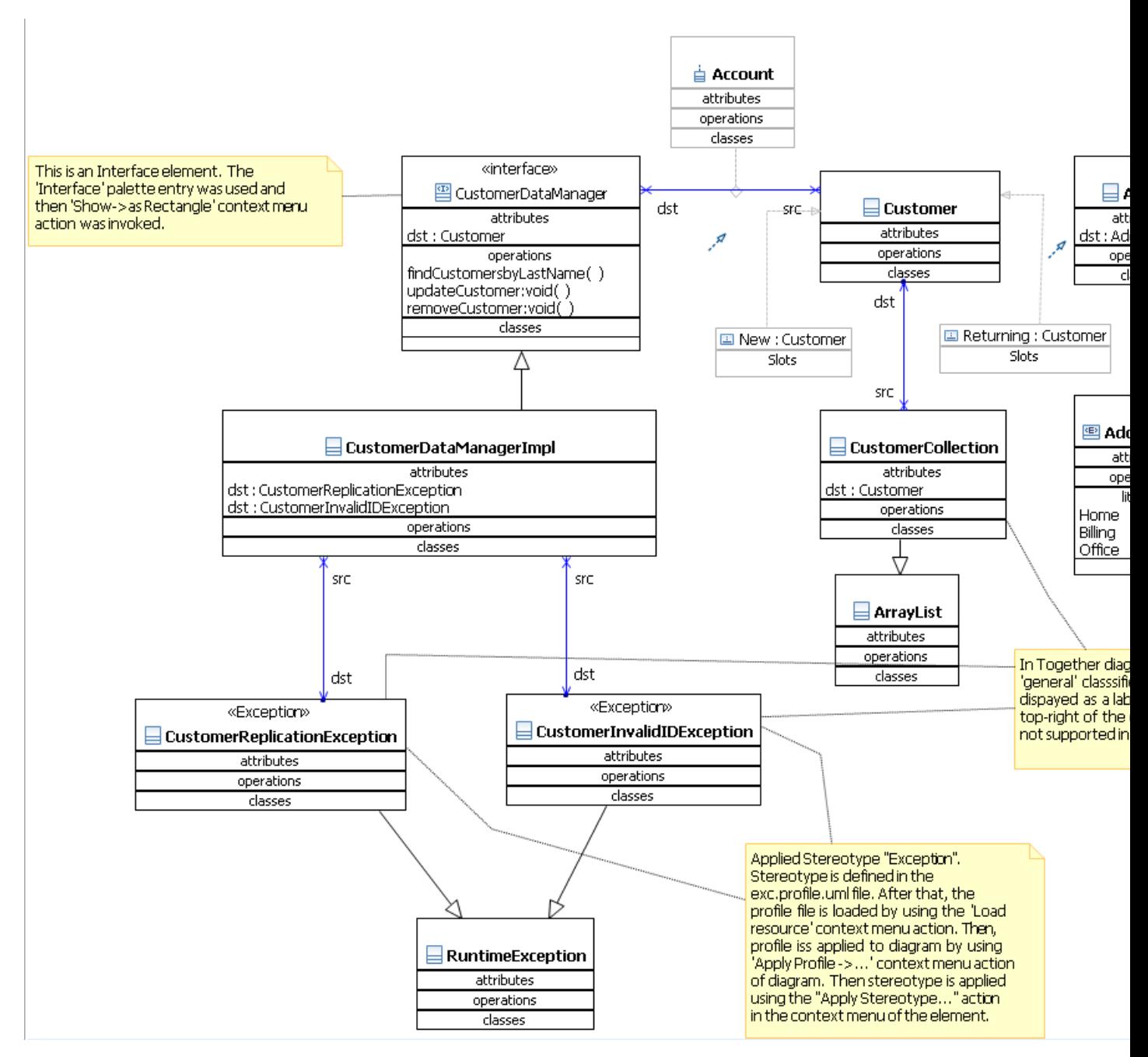

The fundamental elements of most class diagrams consist of classifiers with attributes and operations, and connectors that specify relationships between classes. Descriptions for these and other elements used for class diagrams can be found in the table that follows.

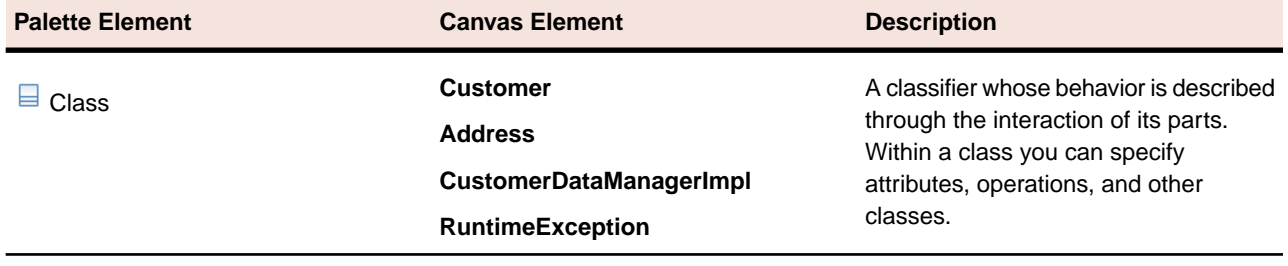

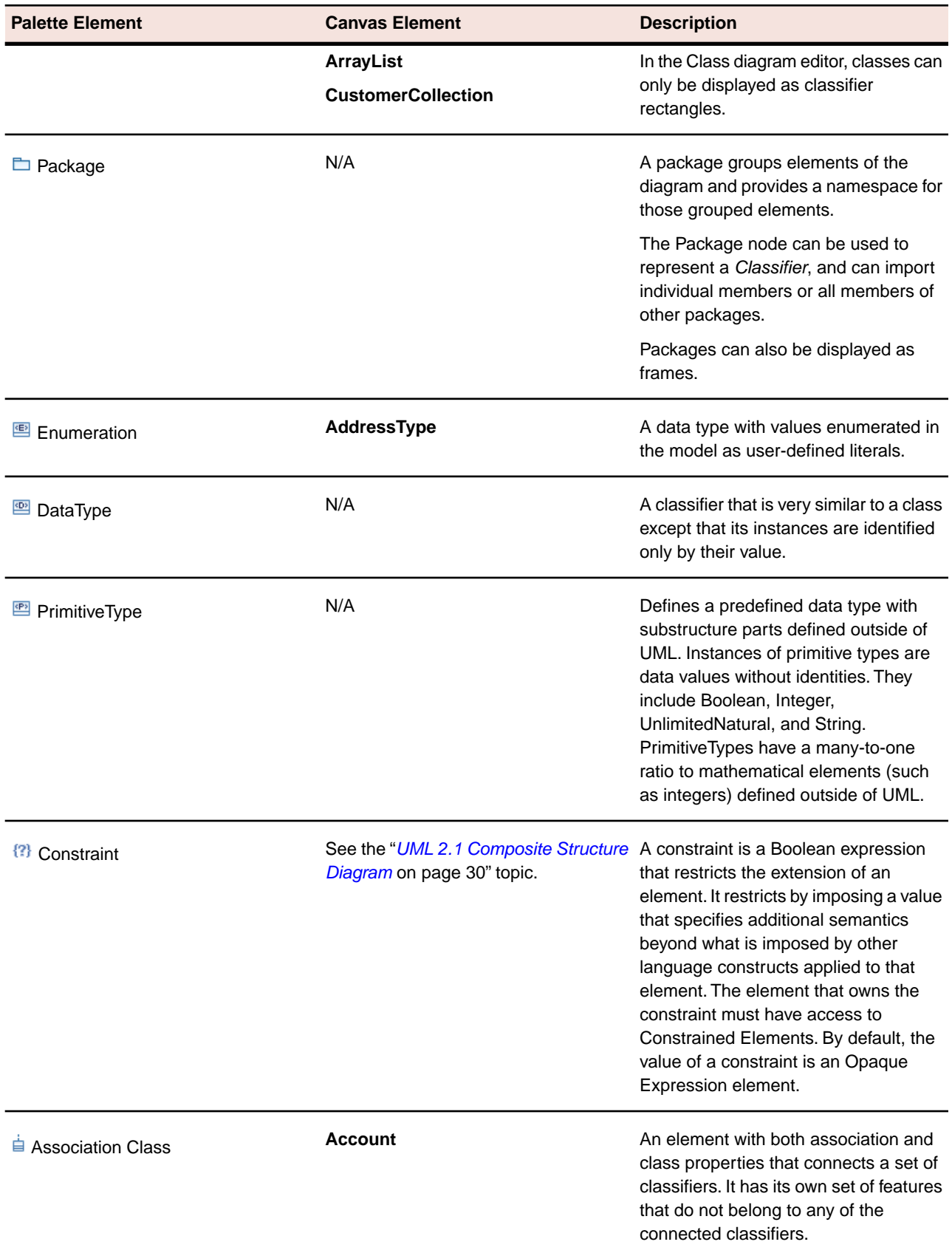

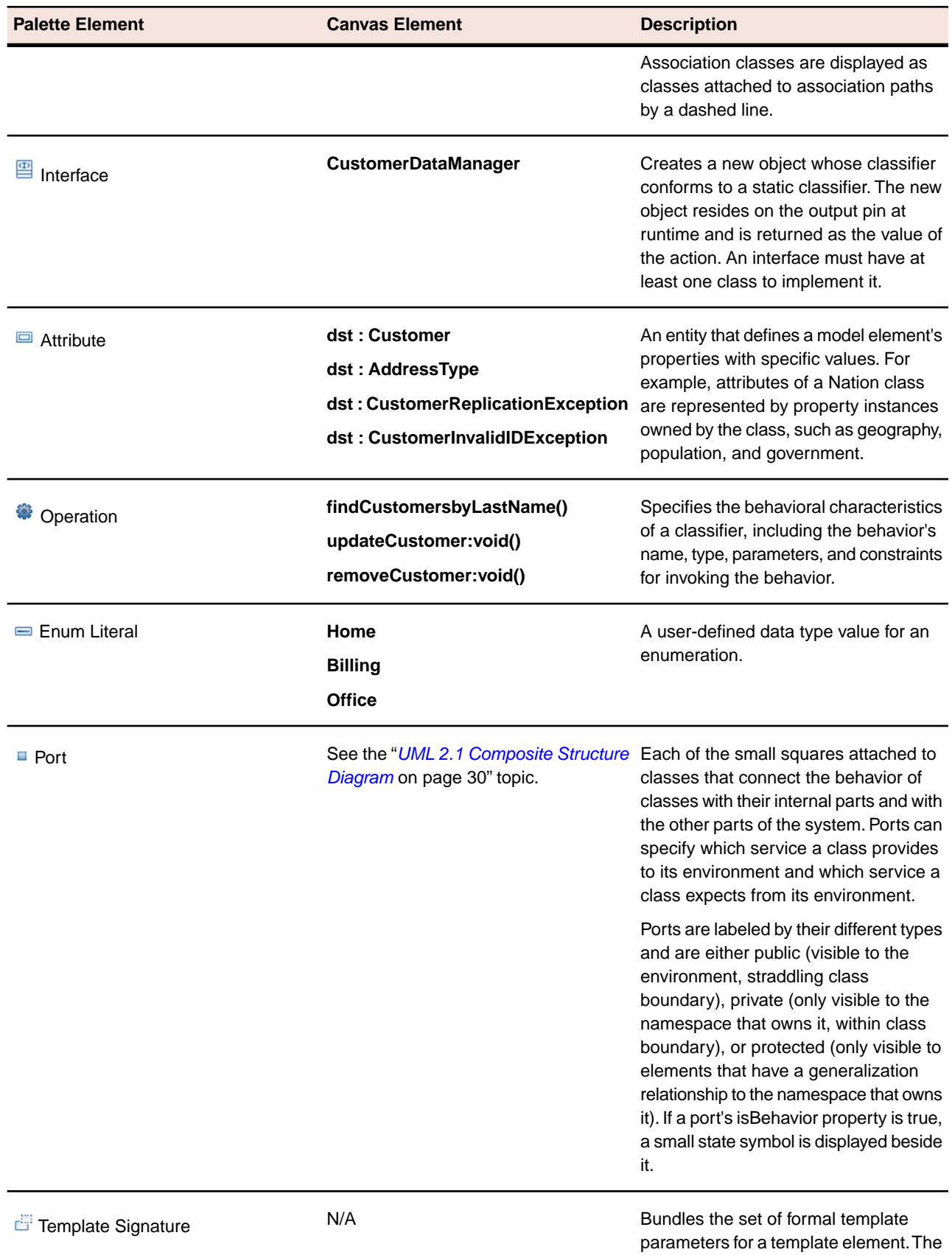

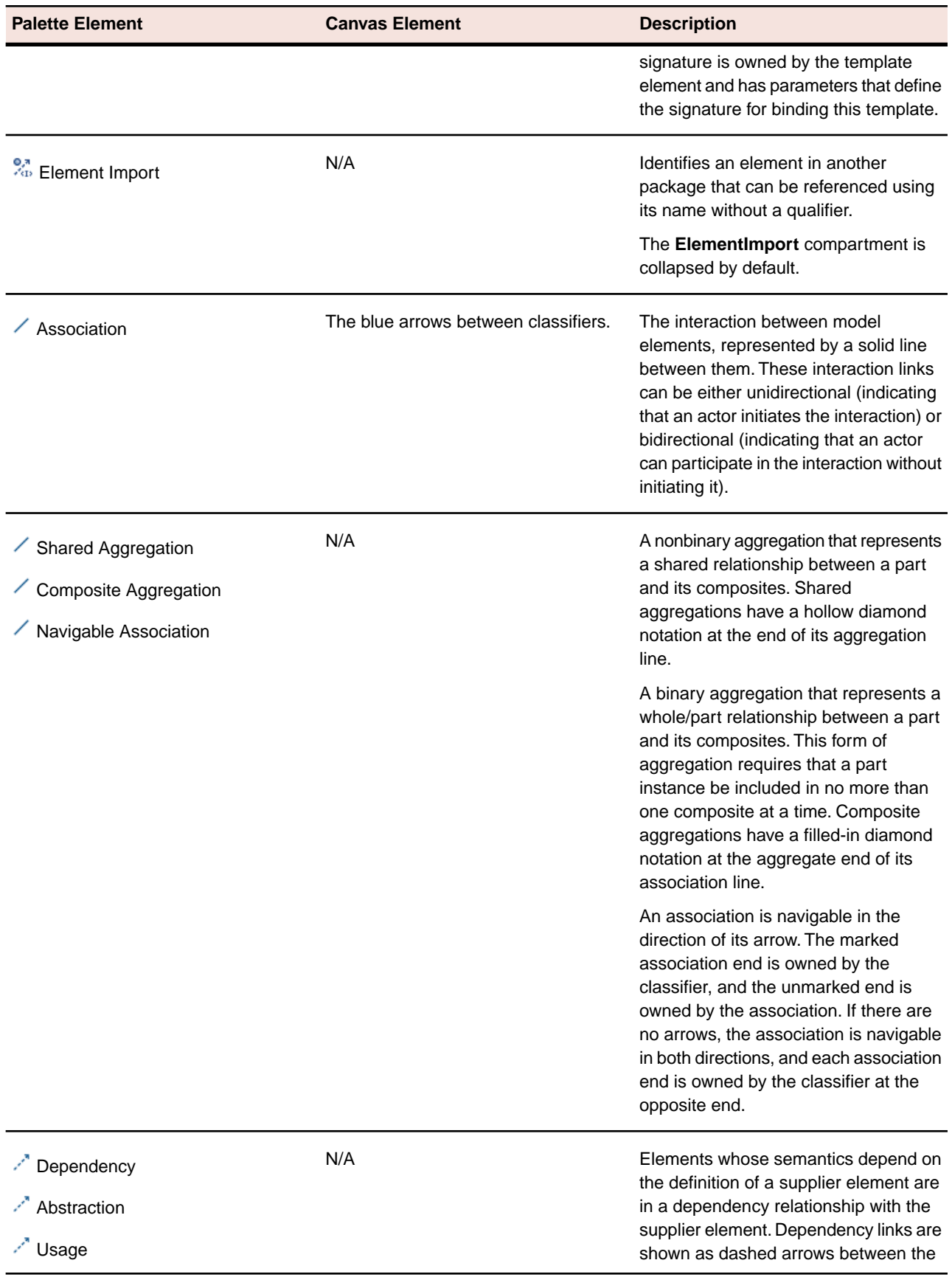

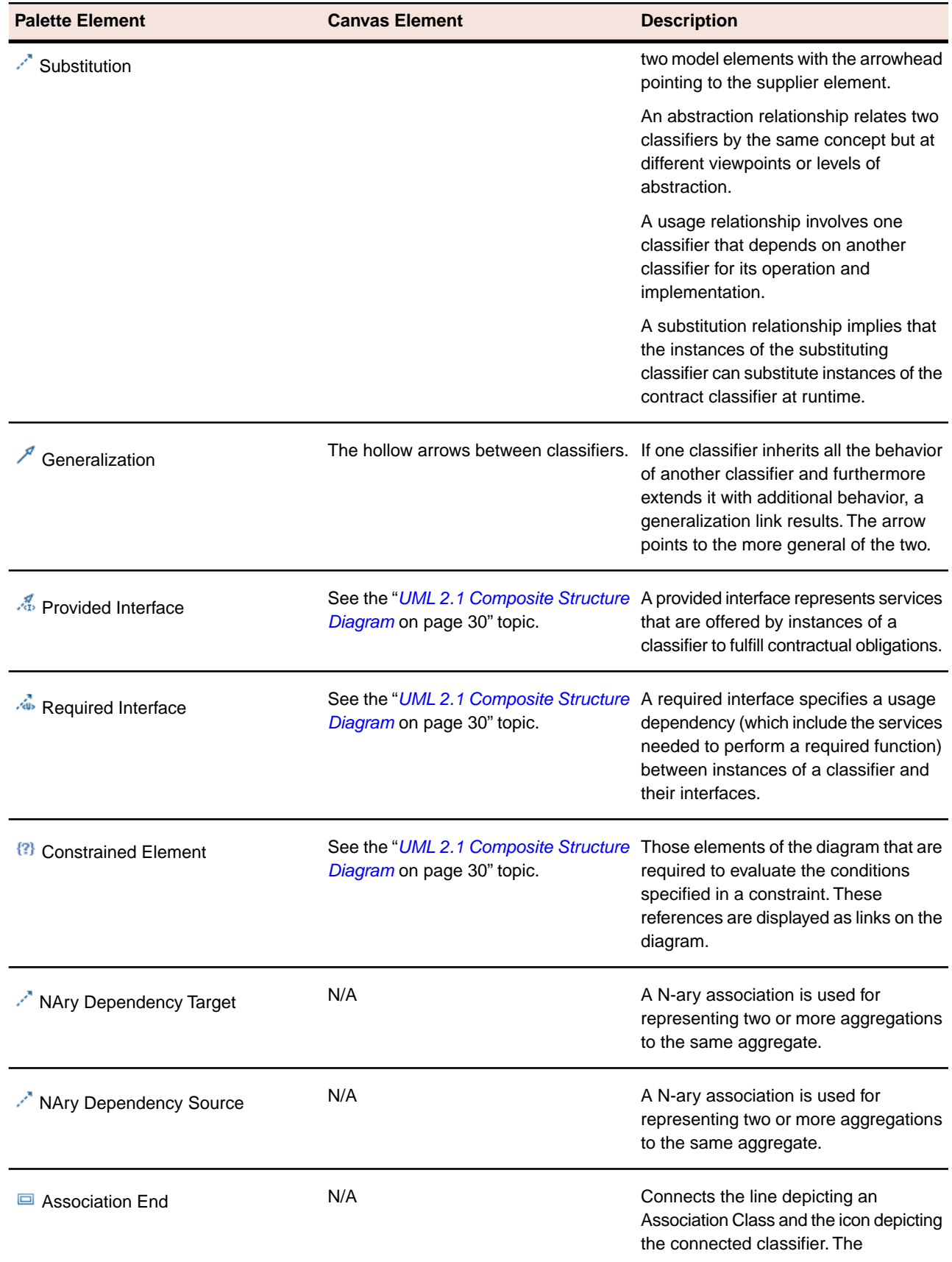

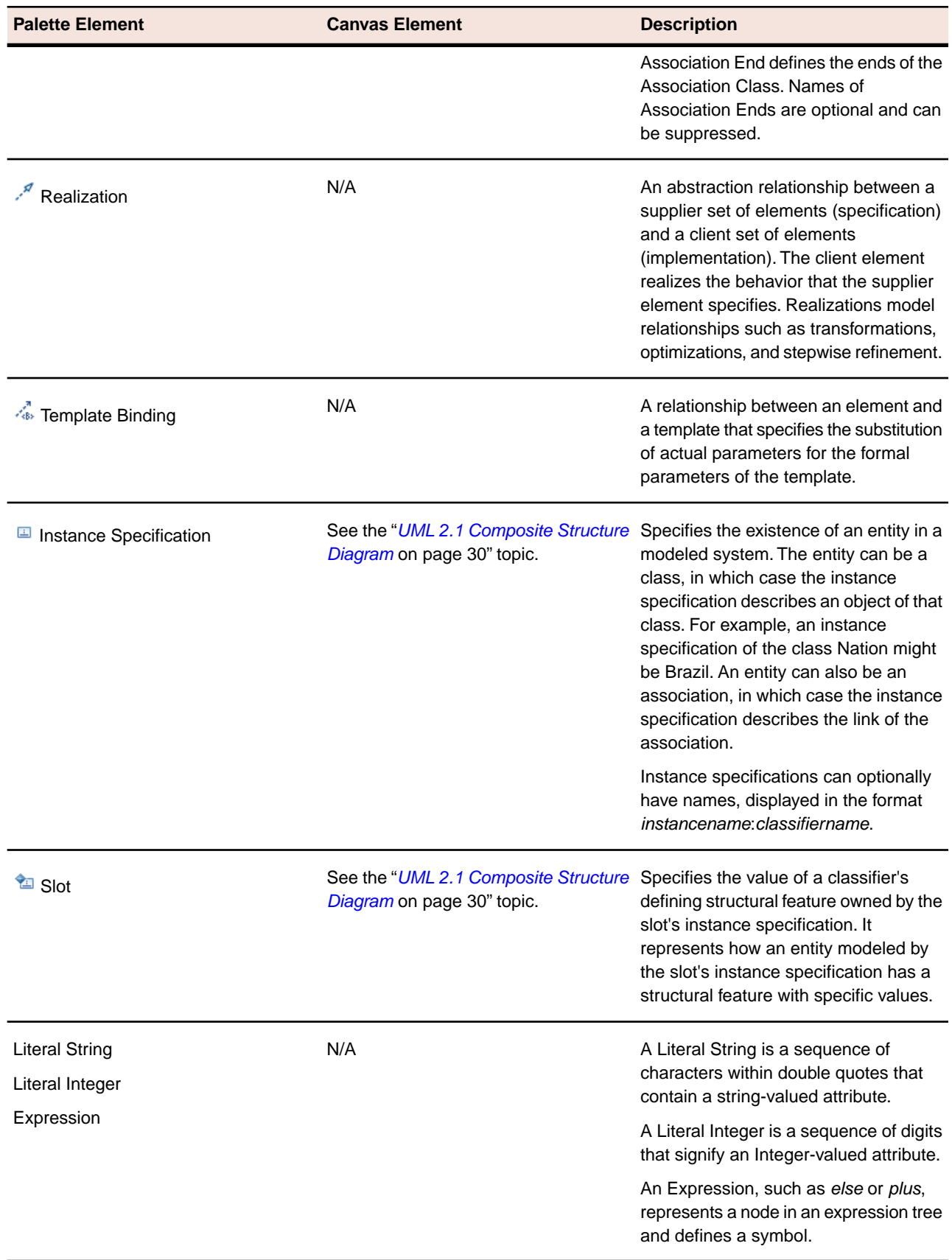

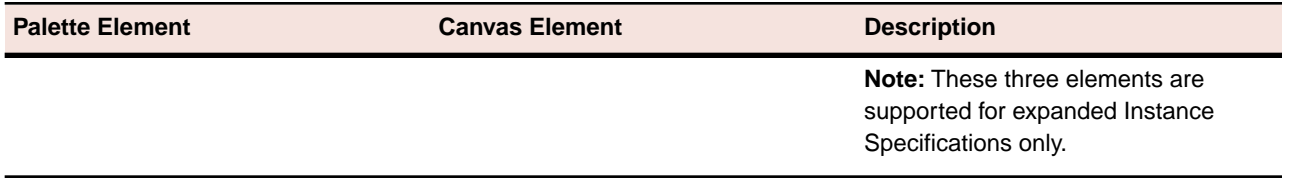

**Note:** Depending on where the cursor is placed on the canvas, a hover context menu is displayed briefly with different Palette elements available for quick access.

### **Related Topics**

*[UML 2.1 Diagrams](#page-7-1)* on page 8

*[UML 2.1 Common Diagram Elements and Preferences](#page-8-0)* on page 9

*[UML 2.1 Composite Structure Diagram](#page-29-0)* on page 30

<span id="page-25-0"></span>*[OMG Unified Modeling Language \(OMG UML\), Superstructure, V2.1.2](http://www.omg.org/spec/UML/2.1.2/Superstructure/PDF/)*

### **UML 2.1 Component Diagram Definition**

Component diagrams depict the high-level components of a system and their structural relationships and interfaces.

**Note:** Only those elements found on the Diagram Elements table below can be placed onto this type of diagram. For a list of elements available to all diagrams, refer to "*[UML 2.1 Common Diagram Elements](#page-8-0) [and Preferences](#page-8-0)* on page 9."

#### **Definition**

Component diagrams depict the high-level components of a system and their structural relationships and interfaces. A component diagram provides a high-level architectural view of a system.

There is no InstanceSpecification element in the UML 2.1 Component diagram editor. Sometimes the UML specification references Parts of a Component as Instances.

Component diagrams are usually used to model the logical components of a system. Physical architecture issues are better addressed in a Deployment diagram.

#### **Sample Diagram**

The following figure is an example of a component diagram.This diagram illustrates a customer administration subsystem.

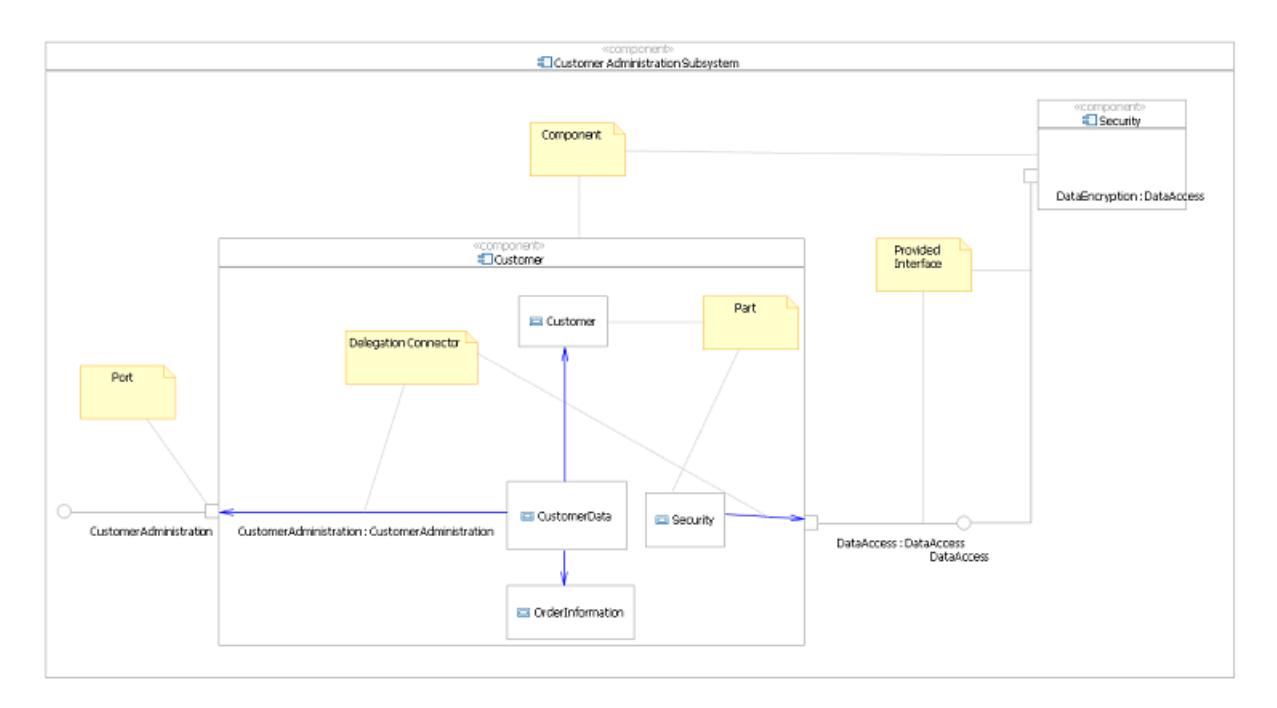

Component diagrams consist of components, their parts, ports, provided interfaces, required interfaces, and other elements. These elements are described in the table that follows.

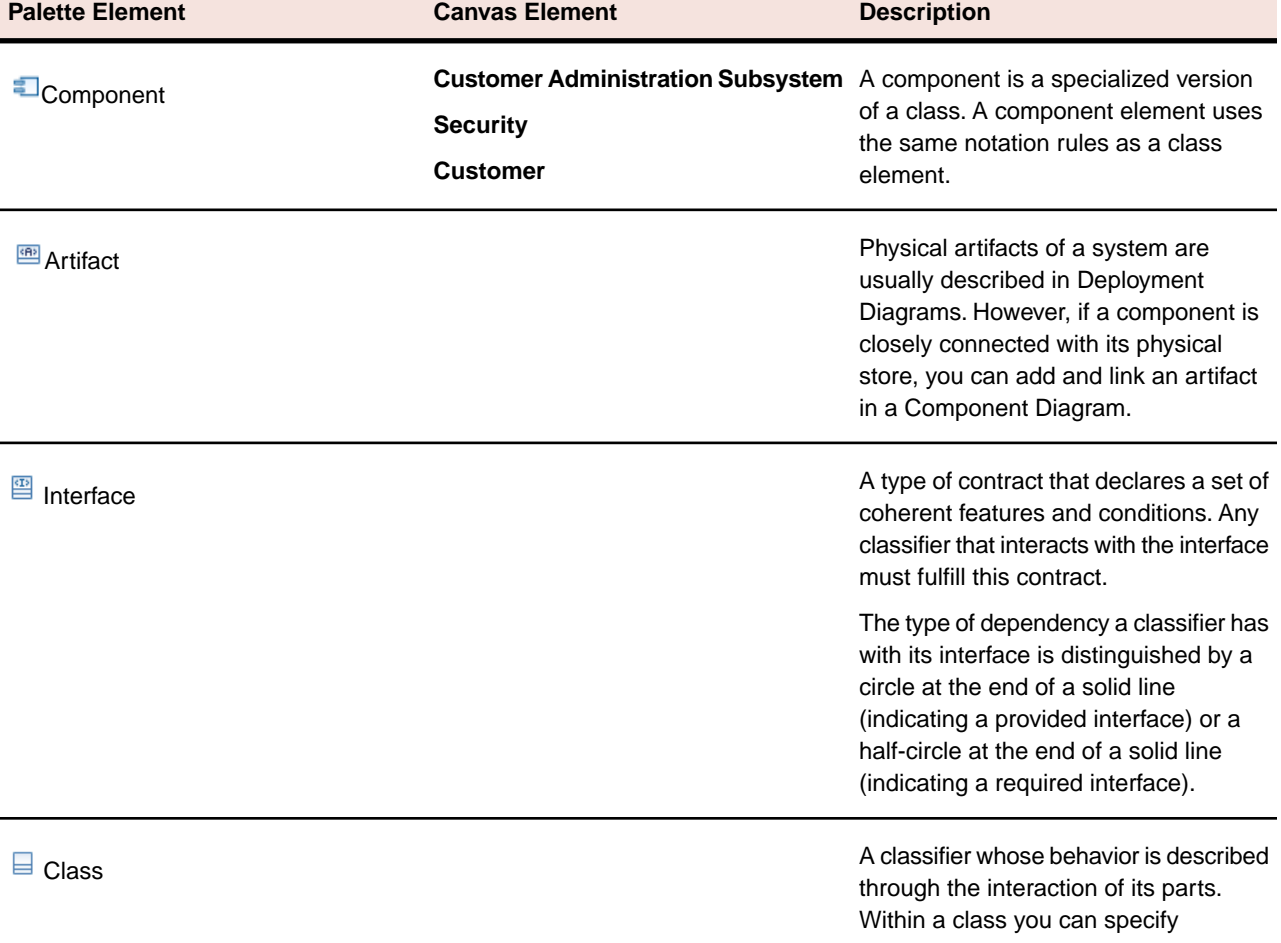

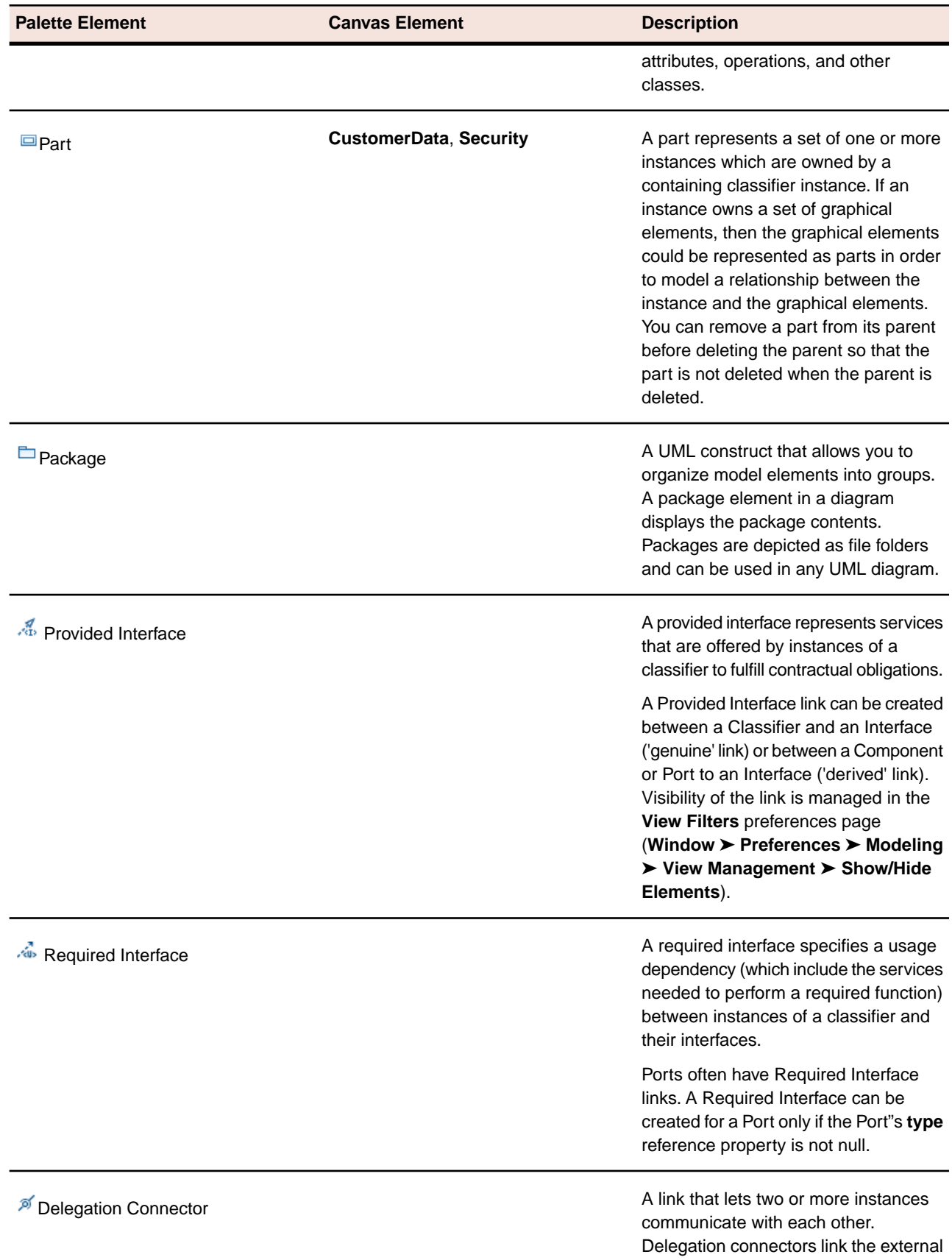

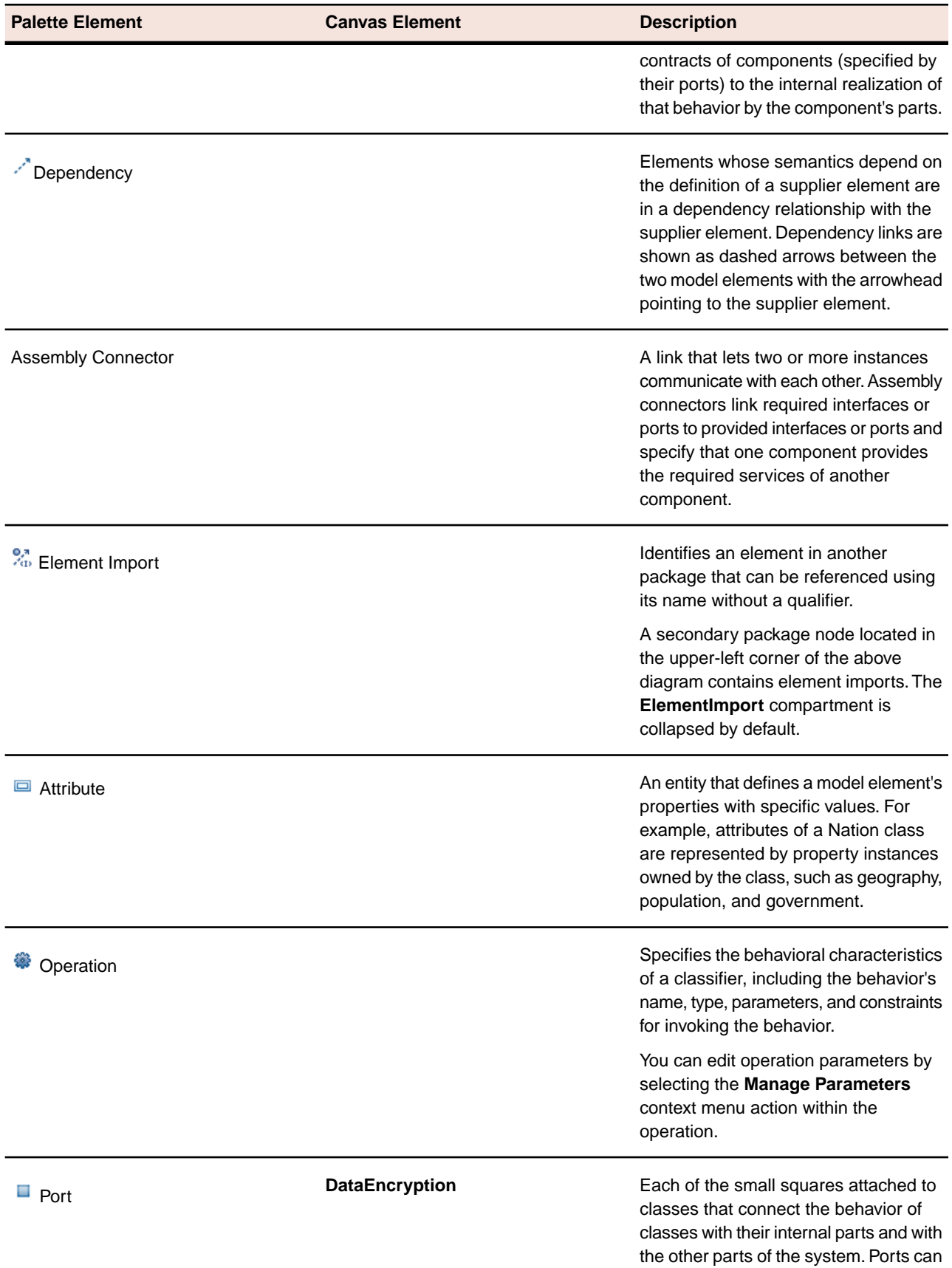

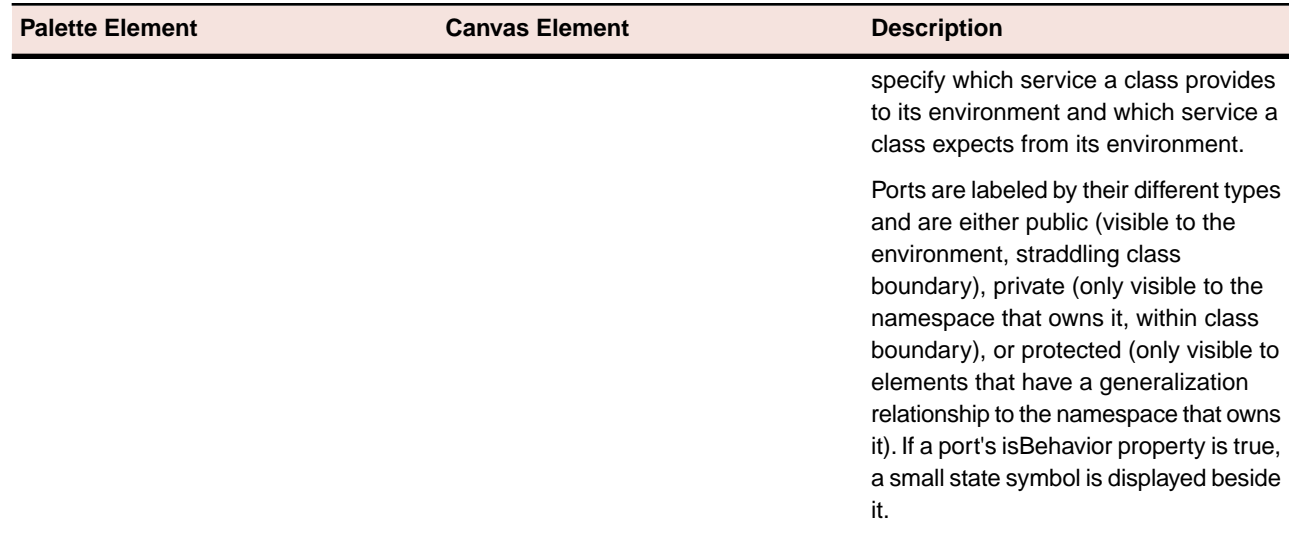

**Note:** Depending on where the cursor is placed on the canvas, a hover context menu is displayed briefly with different Palette elements available for quick access.

### **Related Topics**

<span id="page-29-0"></span>*[UML 2.1 Diagrams](#page-7-1)* on page 8 *[UML 2.1 Common Diagram Elements and Preferences](#page-8-0)* on page 9 *[OMG Unified Modeling Language \(OMG UML\), Superstructure, V2.1.2](http://www.omg.org/spec/UML/2.1.2/Superstructure/PDF/)*

### **UML 2.1 Composite Structure Diagram**

Composite structure diagrams depict a composition of interconnected elements (including parts and connectors) within a class and any potential collaborations the structure allows. When a composite structure is executed, its interconnected elements collaborate to achieve a purpose.

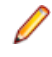

**Note:** Only those elements found on the Diagram Elements table below can be placed onto this type of diagram. For a list of elements available to all diagrams, refer to "*[UML 2.1 Common Diagram Elements](#page-8-0) [and Preferences](#page-8-0)* on page 9."

#### **Definition**

Composite structure diagrams depict the internal structure of a classifier, including its interaction points to the other parts of the system. These diagrams show the configuration of parts that jointly perform the behavior of the containing classifier.

Some of the contained parts can be included by reference. Referenced parts are represented by dotted rectangles. Classifiers can be isolated from and interact with their environments through ports. Different interactions are distinguished by different ports.

#### **Sample Diagram**

The following figures contain examples of composite structure diagrams.The first one illustrates a collaboration that shows how merchandise is moved in an E-Store system. The next diagram shows a John Smith instance specification of the Customer class and various slots that define the instance specifications.The last diagram, courtesy of the *Unified Modeling Language (OMG UML): Superstructure, Version 2.1.2 November 2007*, p. 183, shows how an Engine class is used differently by both a Car class and a Boat class.

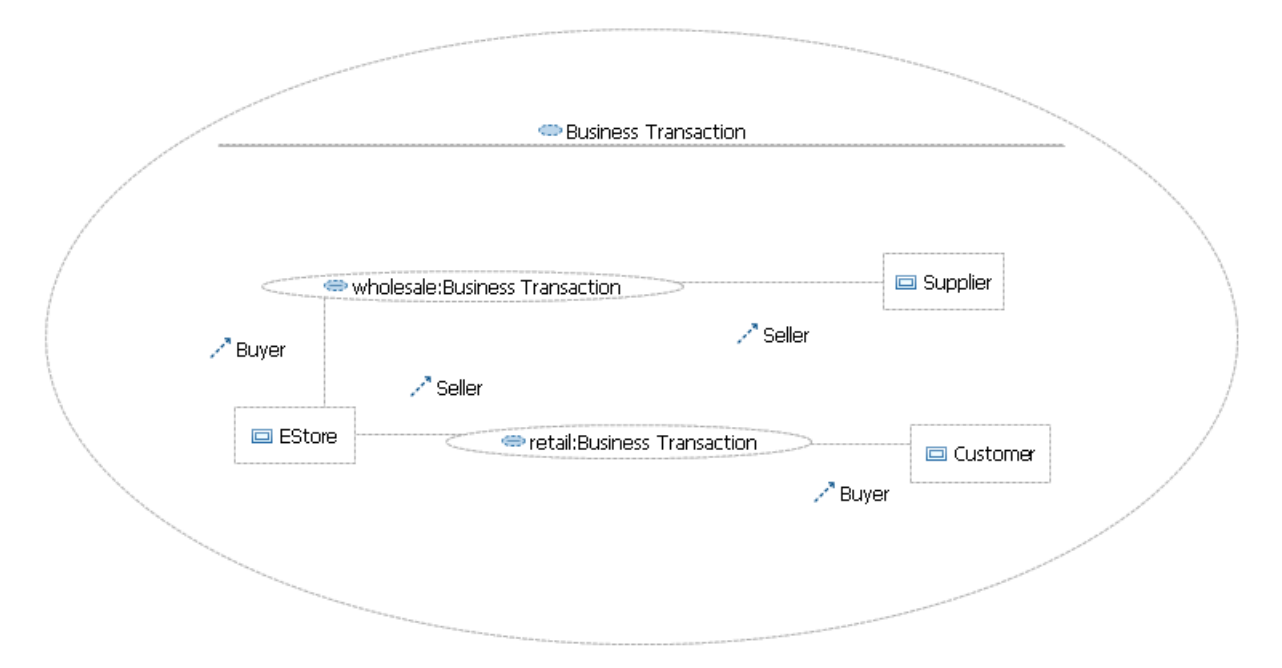

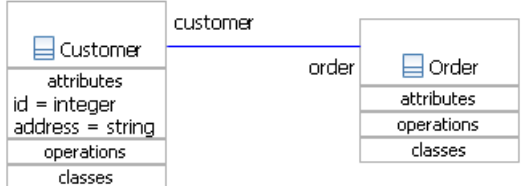

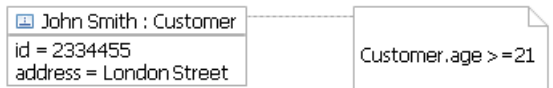

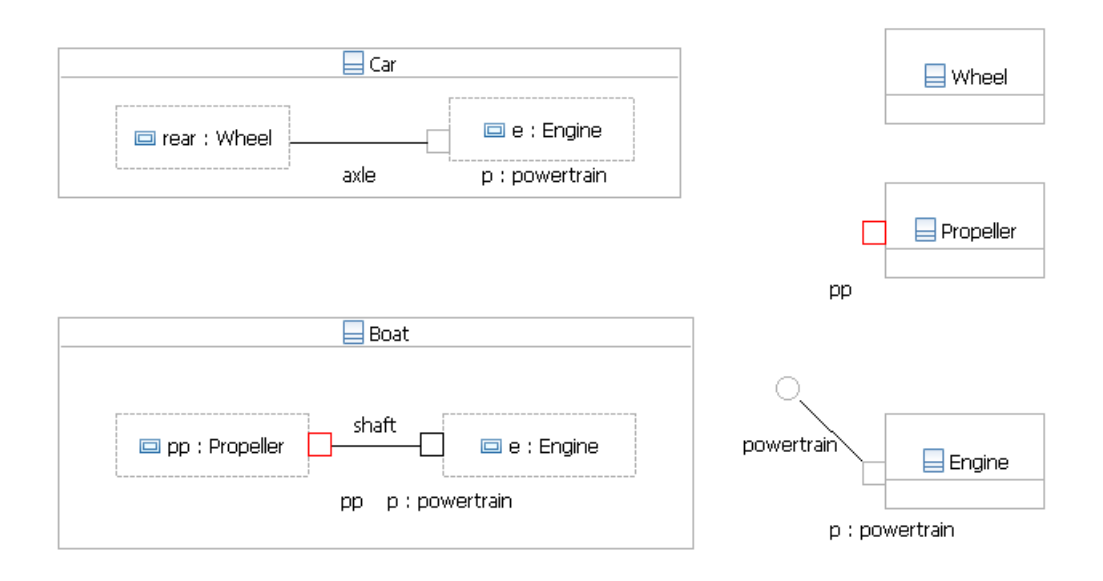

Composite structures are made up of several subpackages including ports, collaborations, and classes.These subpackages and other elements included in composite structure diagrams are described in the table that follows.

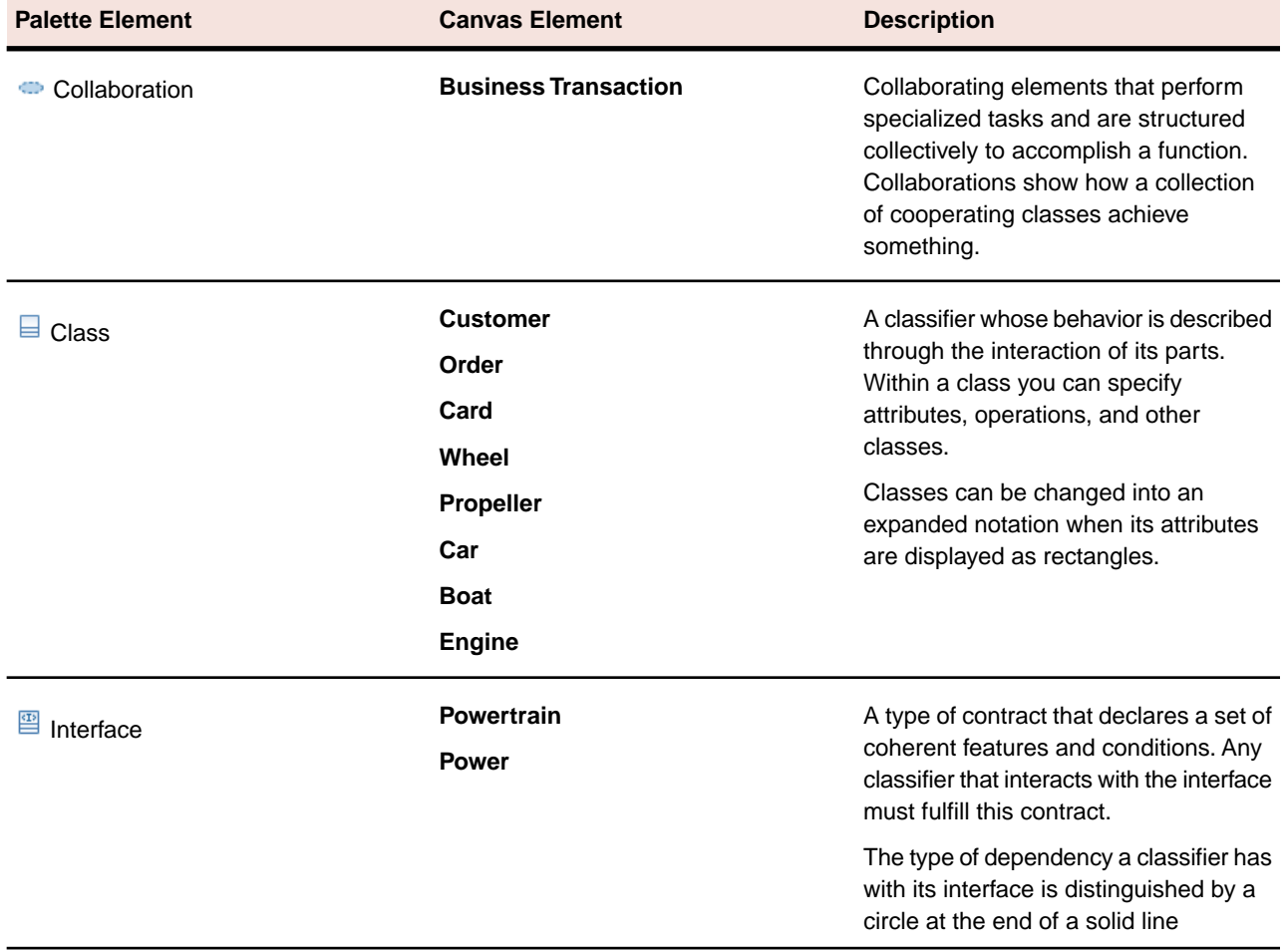

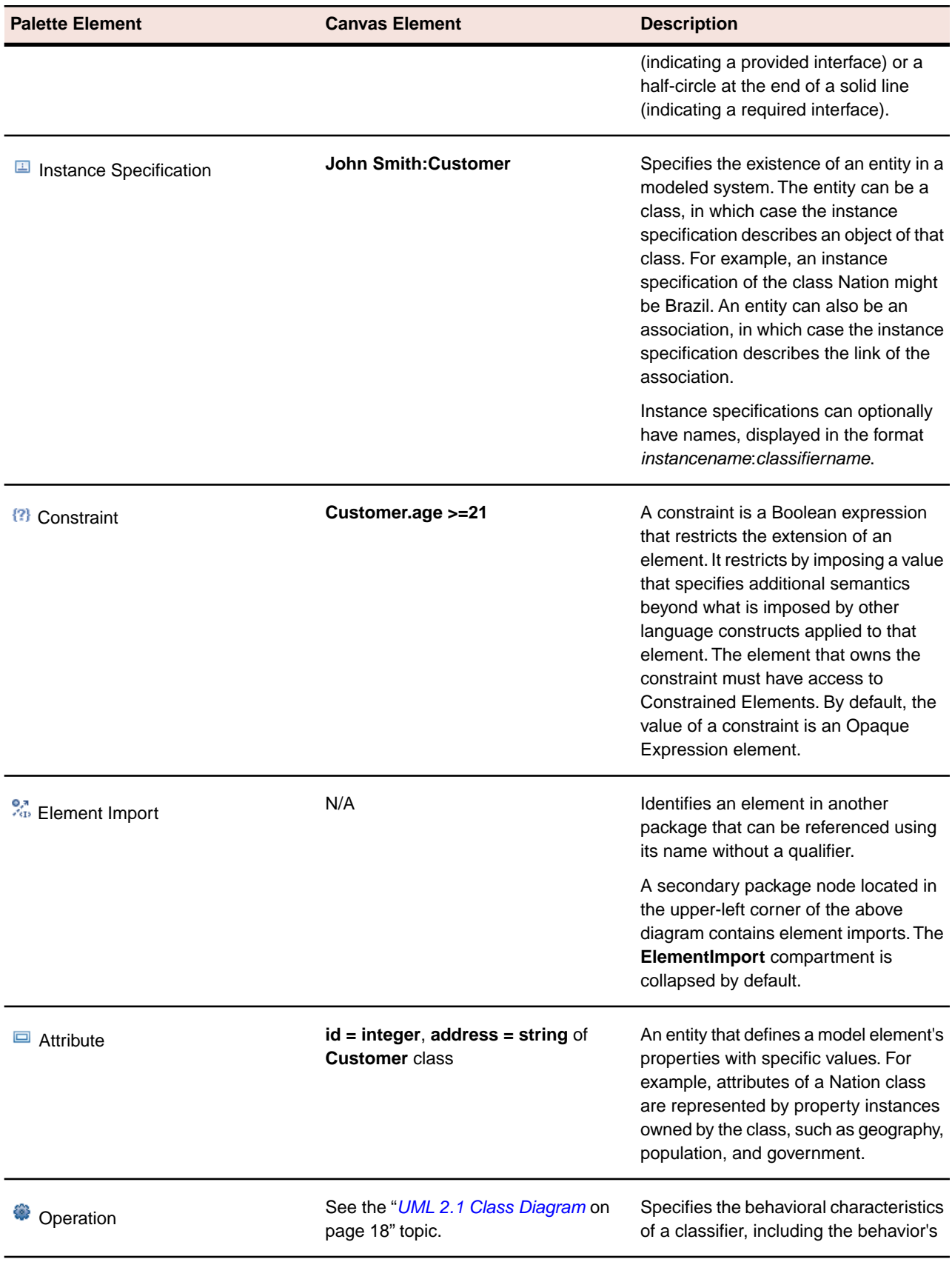

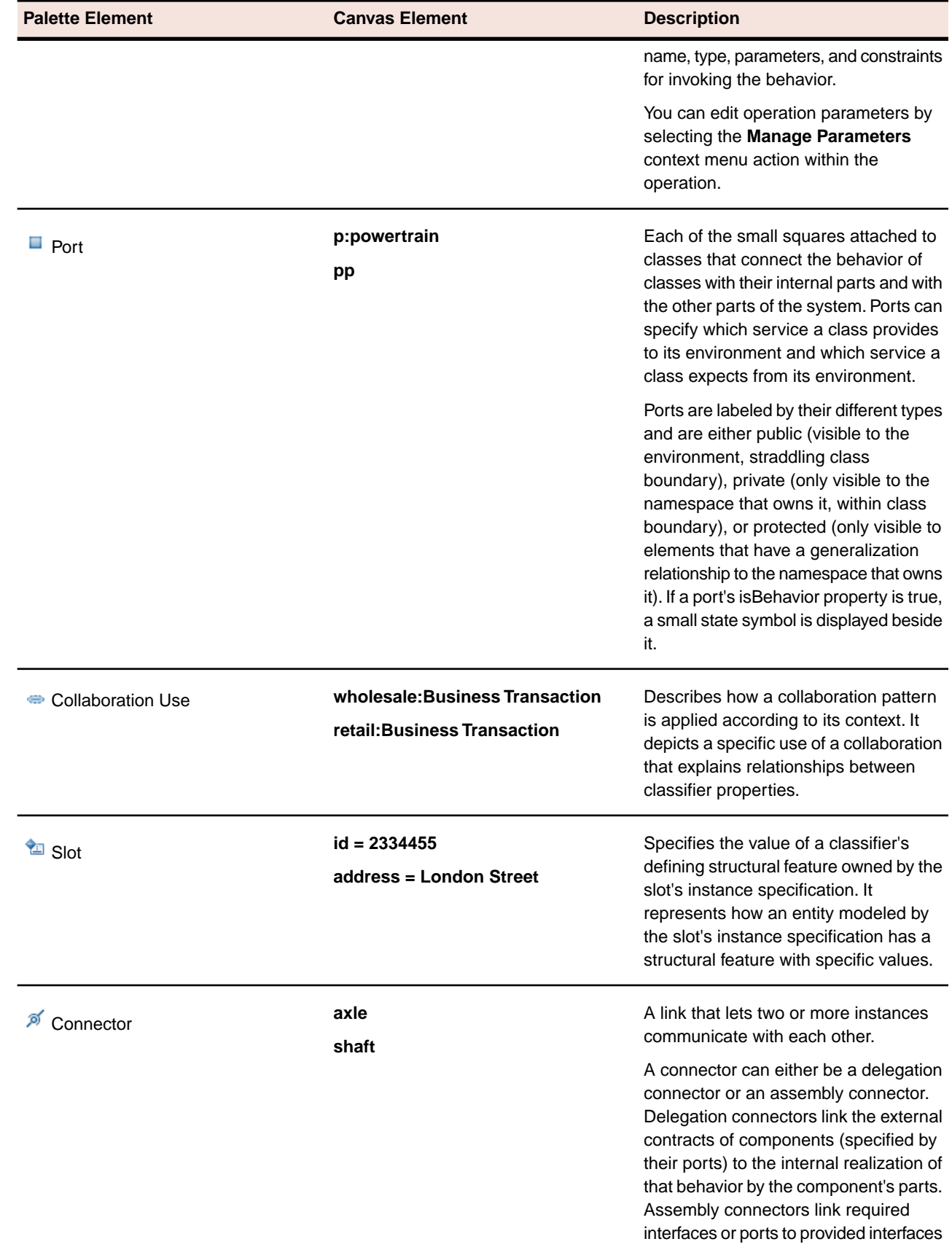

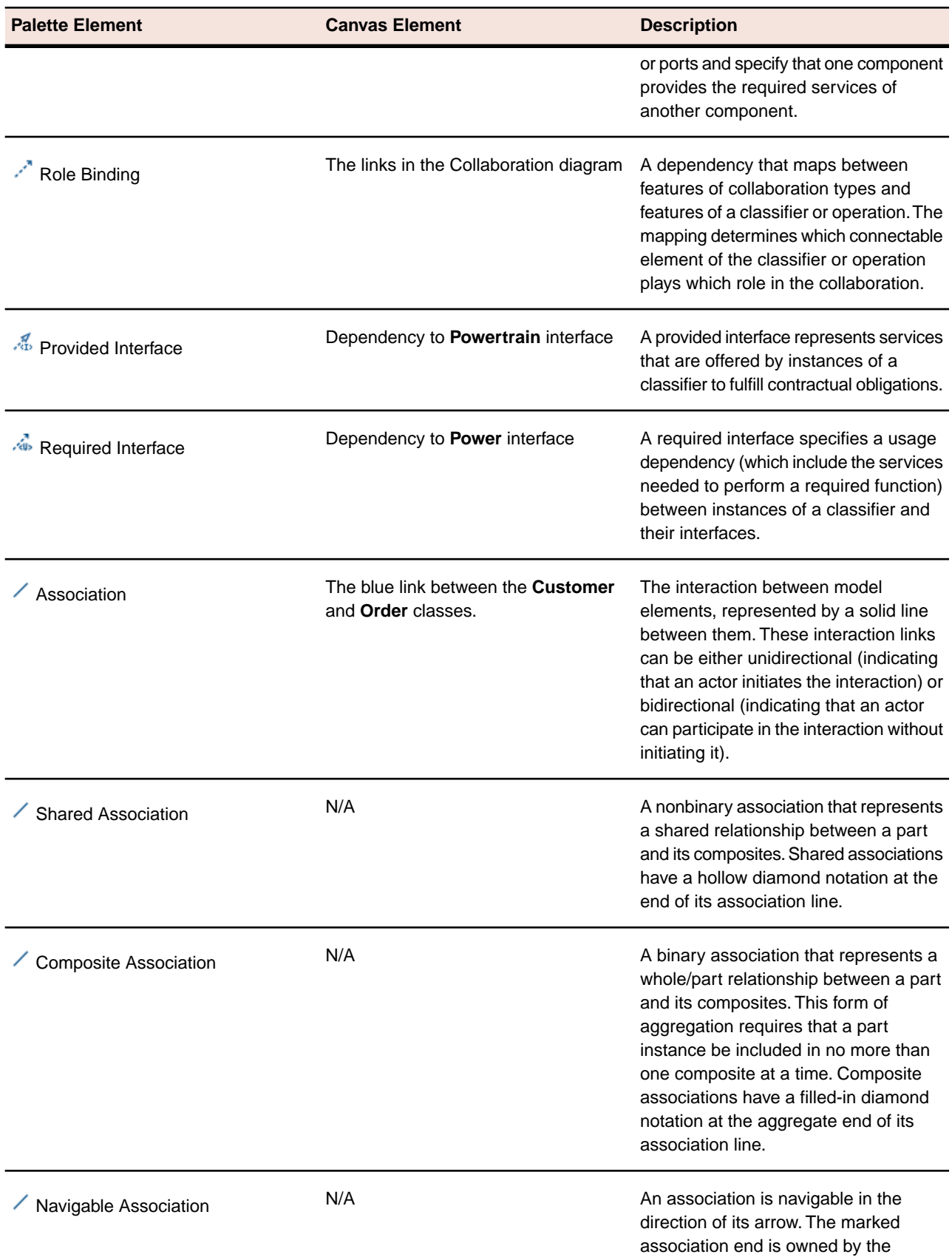

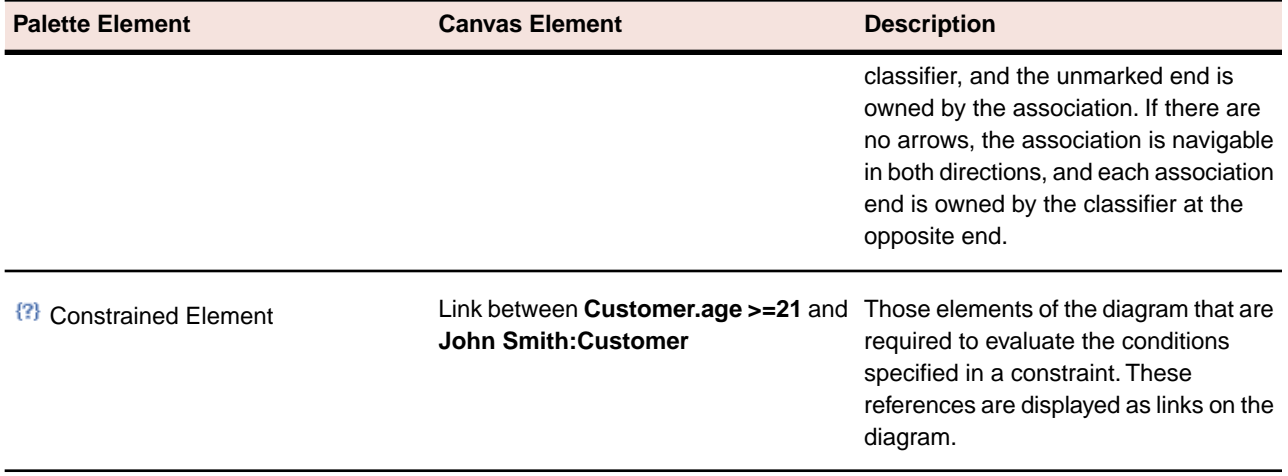

**Note:** Depending on where the cursor is placed on the canvas, a hover context menu is displayed briefly with different Palette elements available for quick access.

### **Related Topics**

*[UML 2.1 Diagrams](#page-7-1)* on page 8

<span id="page-35-0"></span>*[UML 2.1 Common Diagram Elements and Preferences](#page-8-0)* on page 9

*[OMG Unified Modeling Language \(OMG UML\), Superstructure, V2.1.2](http://www.omg.org/spec/UML/2.1.2/Superstructure/PDF/)*

### **UML 2.1 Deployment Diagram**

Deployment diagrams model hardware functionality in systems, including the components deployed on the hardware and the associations between those components. To demonstrate this type of modeling, this topic uses an E-Store deployment model.

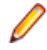

**Note:** Only those elements found on the Diagram Elements table below can be placed onto this type of diagram. For a list of elements available to all diagrams, refer to "*[UML 2.1 Common Diagram Elements](#page-8-0) [and Preferences](#page-8-0)* on page 9."

#### **Definition**

Through deployment diagrams, a set of constructs specifies the physical architecture of a software system and how it gets executed. These diagrams also define how the software is mapped to physical nodes. Nodes are computational resources upon which software artifacts can be deployed for execution. In such a system, software artifacts are assigned to nodes instead of components, and these artifacts implement collections of components. Artifacts can include source files, executable files, documents, programs, libraries or data bases that are constructed or modified in a project.

Deployment diagrams typically model hardware configurations in conjunction with their software components. They show how artifacts are allocated to nodes by diagraming the deployments defined between them. By modeling object-oriented systems through deployment diagrams, you can view runtime configurations in a static view and visualize the distribution of components in an application.

### **Sample Diagram**

The following figure contains a diagram that shows an example of how the architecture of an E-Store system is executed.

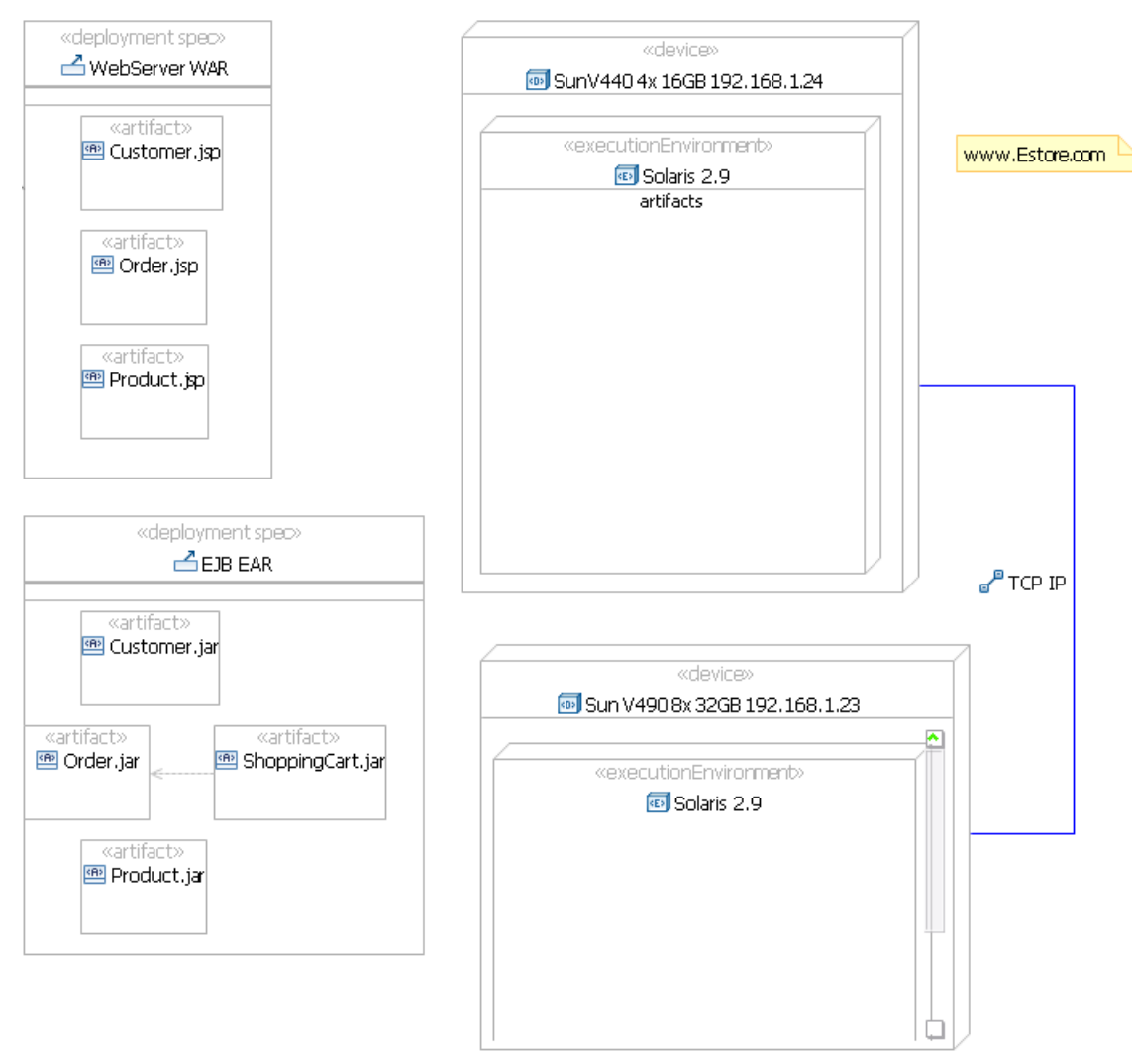

The key elements used in a deployment diagram are nodes, components, and associations. There are two standard stereotypes for nodes: Devices represent physical devices such as a server machine or a workstation, and Environments represent software execution engines such as an Apache Web server, a Tomcat Web container or an Internet Explorer Web browser.

Nodes can be nested within nodes. For example, a node representing an execution environment can be nested in a node representing a device. An association between nodes represents a communication channel over which information is passed. Associations can be stereotyped to indicate a type of a communication protocol or a connection between nodes.

Descriptions for these concepts and the other available items on the diagram palette can be found in the following table.

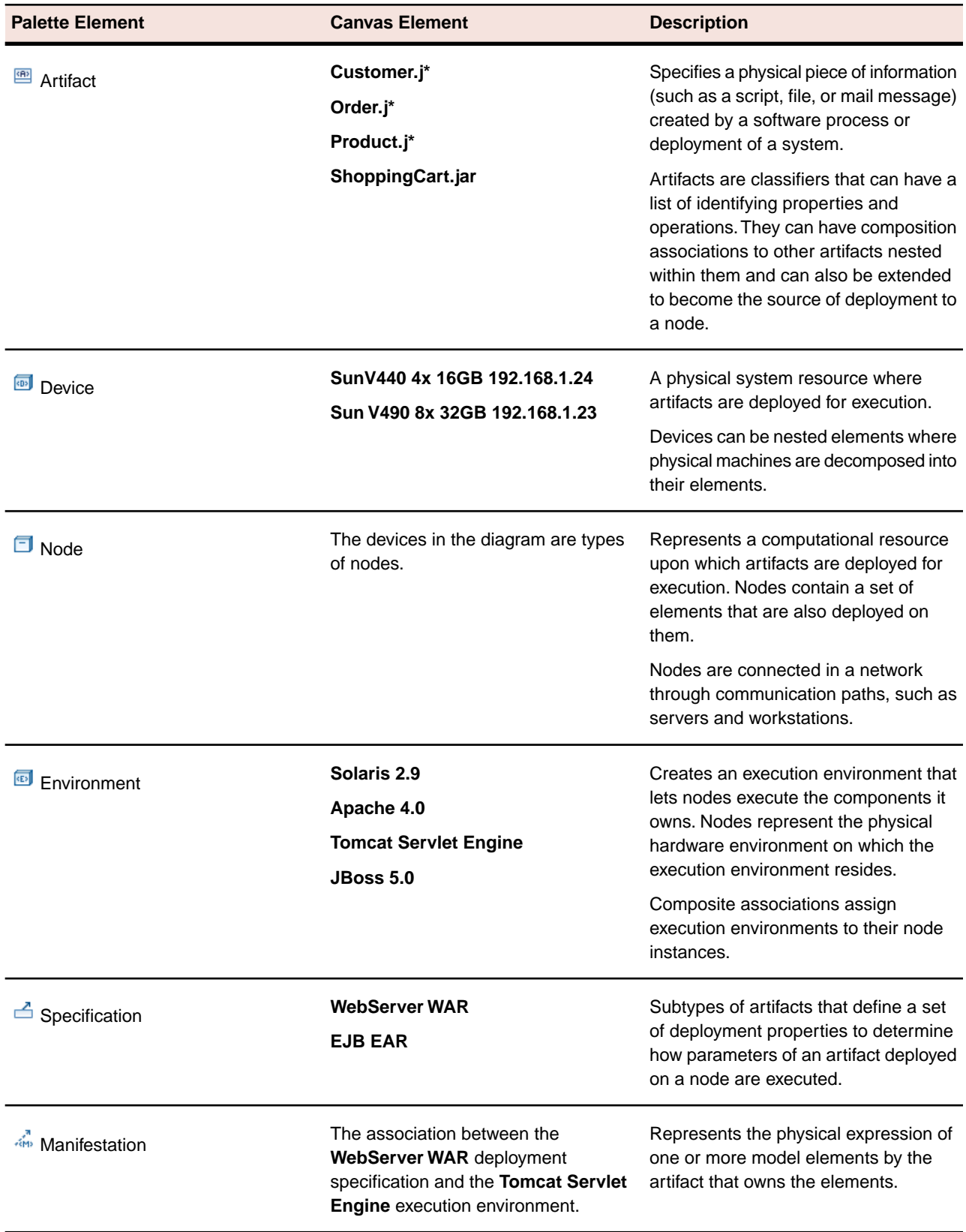

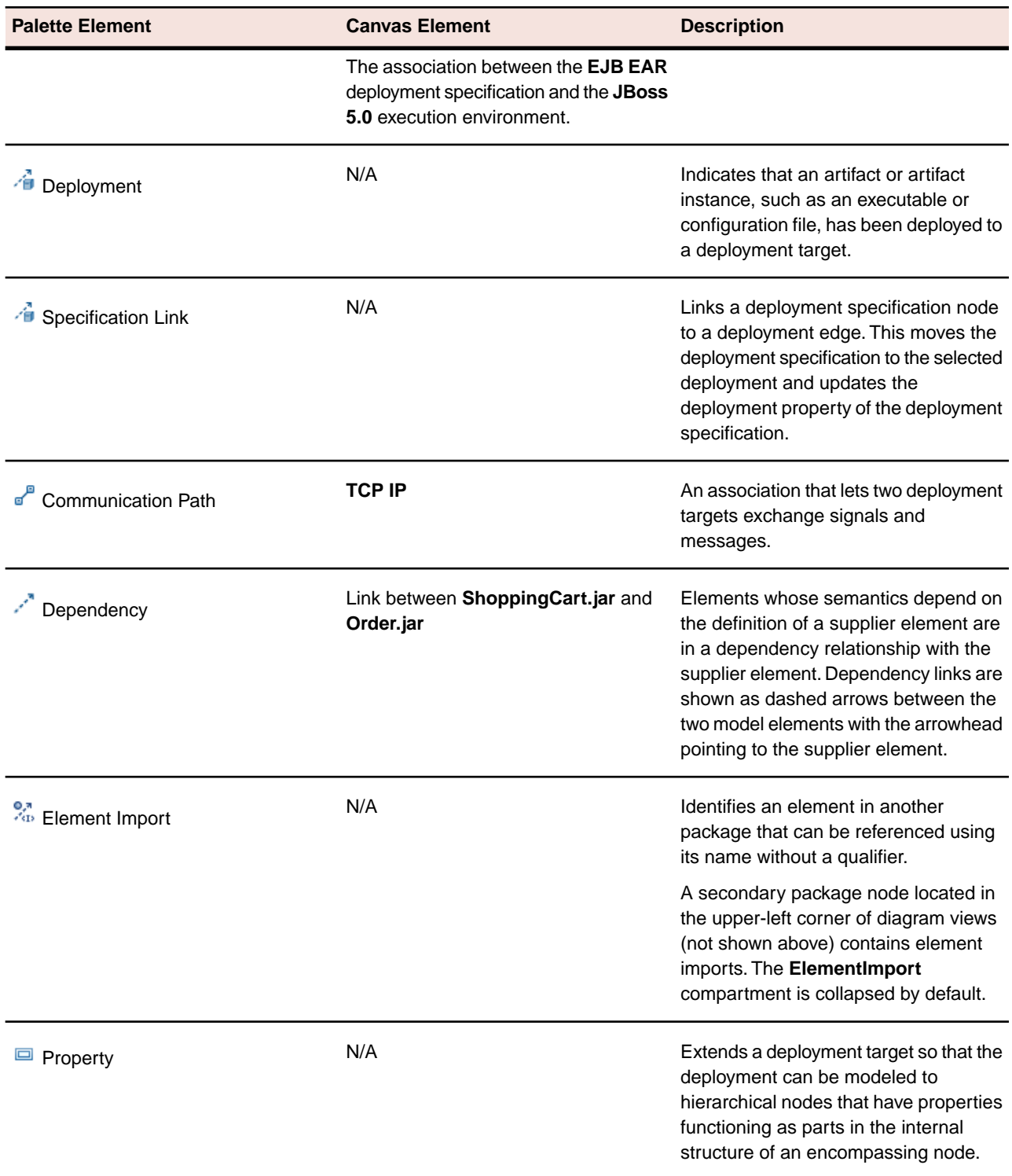

**Note:** Depending on where the cursor is placed on the canvas, a hover context menu is displayed briefly with different Palette elements available for quick access.

*[UML 2.1 Diagrams](#page-7-1)* on page 8

*[UML 2.1 Common Diagram Elements and Preferences](#page-8-0)* on page 9

*[OMG Unified Modeling Language \(OMG UML\), Superstructure, V2.1.2](http://www.omg.org/spec/UML/2.1.2/Superstructure/PDF/)*

### <span id="page-39-0"></span>**UML 2.1 Profile Diagram**

A domain metamodel sometimes contains some elements that cannot be expressed directly using UML constructs. To completely express them, you can create a profile definition that lets you define all the domain model's non-UML properties. Profiles provide mechanisms, such as stereotypes and constraints, that allow metaclasses from existing metamodels to be extended so they can be adapted for different purposes. A profile is a collection of such extensions that collectively customize UML for a particular domain.

A UML 2.1 profile diagram is a tool-specific diagram used for creating UML Profiles. This type of diagram is typically used by a toolsmith rather than a practitioner.

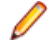

**Note:** Only those elements found on the Diagram Elements table below can be placed onto this type of diagram. For a list of elements available to all diagrams, refer to "*[UML 2.1 Common Diagram Elements](#page-8-0) [and Preferences](#page-8-0)* on page 9."

### **Definition**

A profile must always be used in conjunction with its reference metamodel.

Stereotypes enable the use of platform- or domain-specific terminology or notation to extend the metaclass beyond its usual avenues of extension. Unlike other metaclasses, stereotypes must always be used in conjunction with another metaclass that it extends. Extensions associate stereotypes to metaclasses, which allows the stereotype to be applied to any selected element. Stereotypes can be used to add Keywords, Constraints, Images, and Properties.

Constraints restrict profiles based on the metaclasses defined in the package.

#### **Sample Diagram**

The following figure contains a diagram that shows how a profile can be extended using various diagram palette elements.

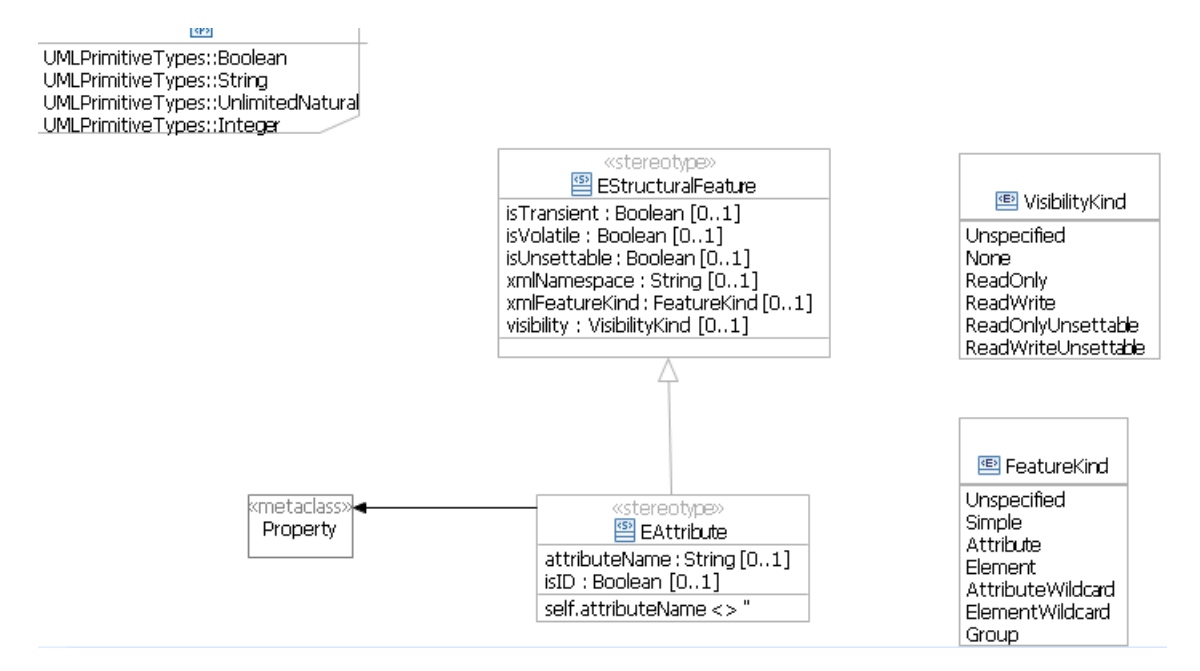

The key elements used in a profile diagram are profiles, extensions, metaclasses, and stereotypes. Descriptions for these concepts and the other available items on the diagram palette can be found in the following table.

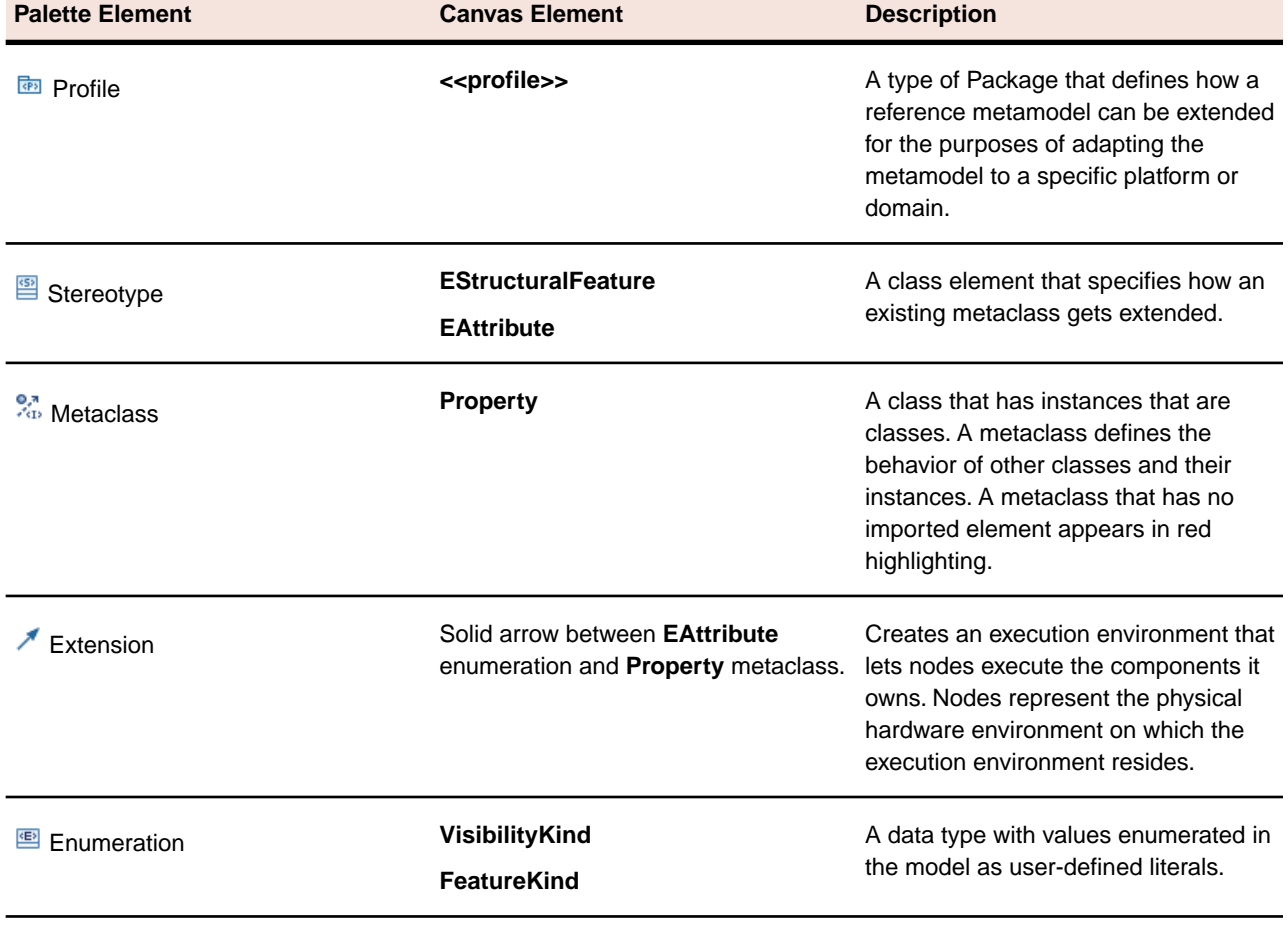

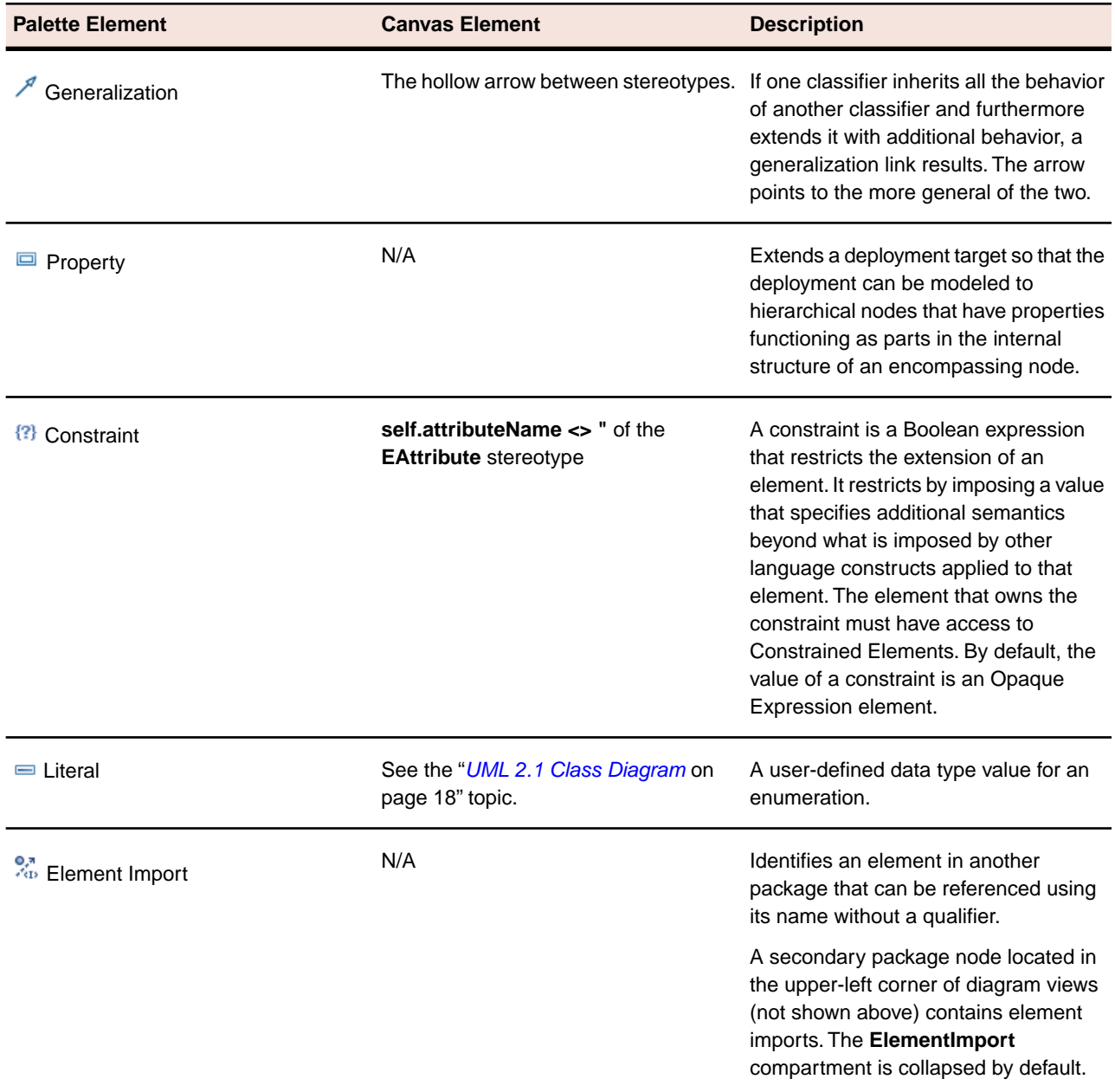

**Note:** Depending on where the cursor is placed on the canvas, a hover context menu is displayed briefly with different Palette elements available for quick access.

*[UML 2.1 Diagrams](#page-7-1)* on page 8

*[UML 2.1 Common Diagram Elements and Preferences](#page-8-0)* on page 9 *[OMG Unified Modeling Language \(OMG UML\), Superstructure, V2.1.2](http://www.omg.org/spec/UML/2.1.2/Superstructure/PDF/) [A Typical Scenario of Creating a Profile](#page-57-1)* on page 58

### <span id="page-42-0"></span>**UML 2.1 State Machine Diagram**

State machine diagrams describe the dynamic aspects of a system or of part of a system. By graphically depicting the lifecycle of a model element, state machine diagrams show the different states that the model element can be in and how it responds to events.

To demonstrate this type of modeling, this topic diagrams the order processing in an E-Store system.

**Note:** Only those elements found on the Diagram Elements table below can be placed onto this type of diagram. For a list of elements available to all diagrams, refer to "*[UML 2.1 Common Diagram Elements](#page-8-0) [and Preferences](#page-8-0)* on page 9."

#### **Definition**

An important way to model the dynamic behavior of model entities is to use a state machine diagram. There are two kinds of state machine diagrams: one that describes the logical behavior of the system (or a part of the system) and one that describes the usage protocol of it.

A behavioral state machine diagram specifies the behavior of a model's elements, such as a class.

A protocol state machine diagram expresses a model's usage protocols, such as legal transitions, sequences, and lifecycles.

#### **Sample Diagram**

The following state machine diagram shows the order fulfillment process of an E-Store system. Execution of the diagram begins with the Initial node and finishes with Final state node.

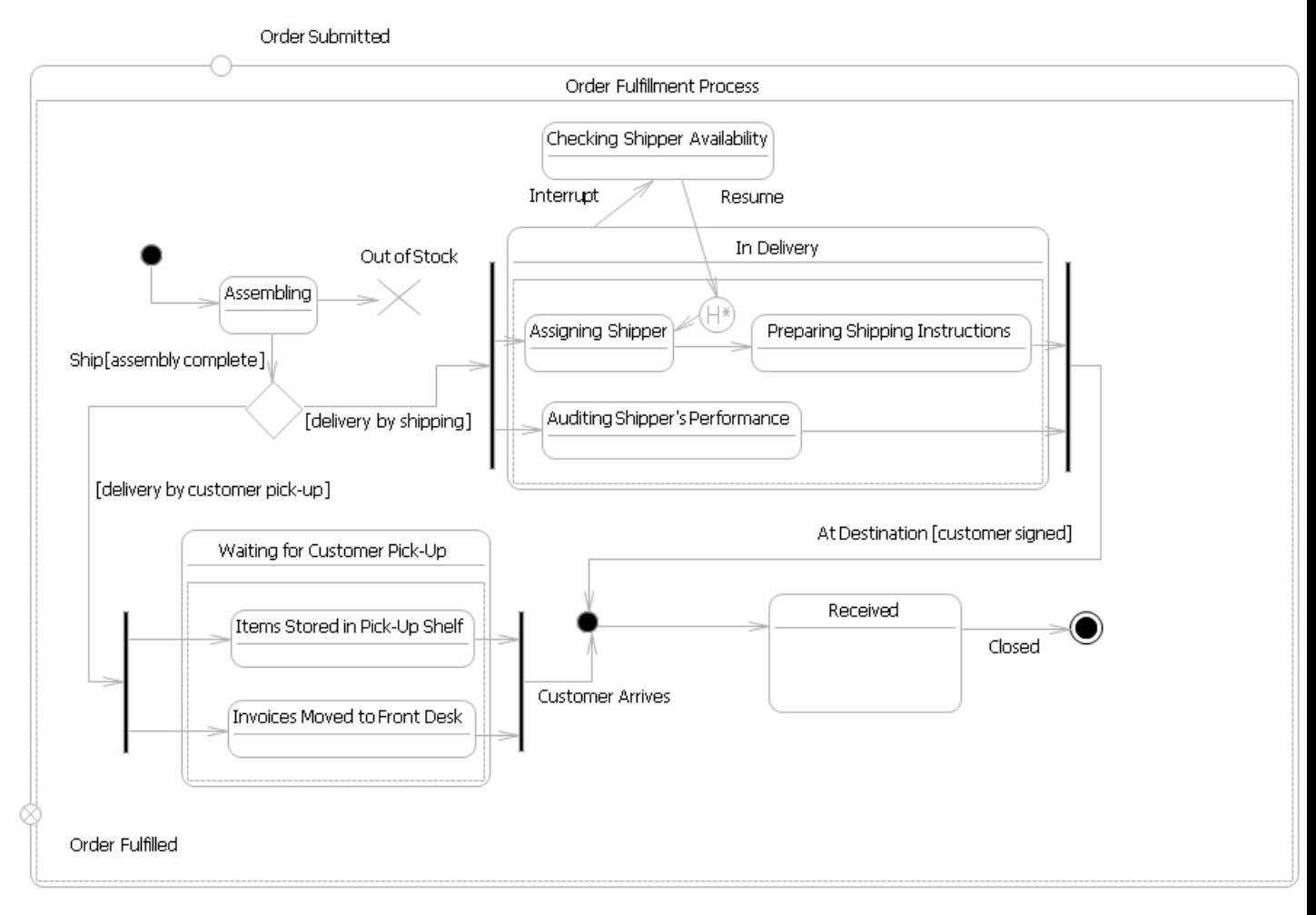

The key graphical elements of a state machine diagram include states, events, and transitions. States represent a condition or situation during the life of an object in which it satisfies a certain condition, performs an activity, or waits for an event. Events specify a noteworthy time-space occurrence that alters a state. Transitions track the movement from one state to another in response to an event.

Many of a state machine diagram's palette elements represent pseudostates. Pseudostates are abstract groupings of the 10 different transient vertices in the state machine: initials, entry points, exit points, deep histories, shallow histories, forks, joins, junctions, terminates, and choices. Descriptions for pseudostates and other elements used for state machine diagrams can be found in the following table.

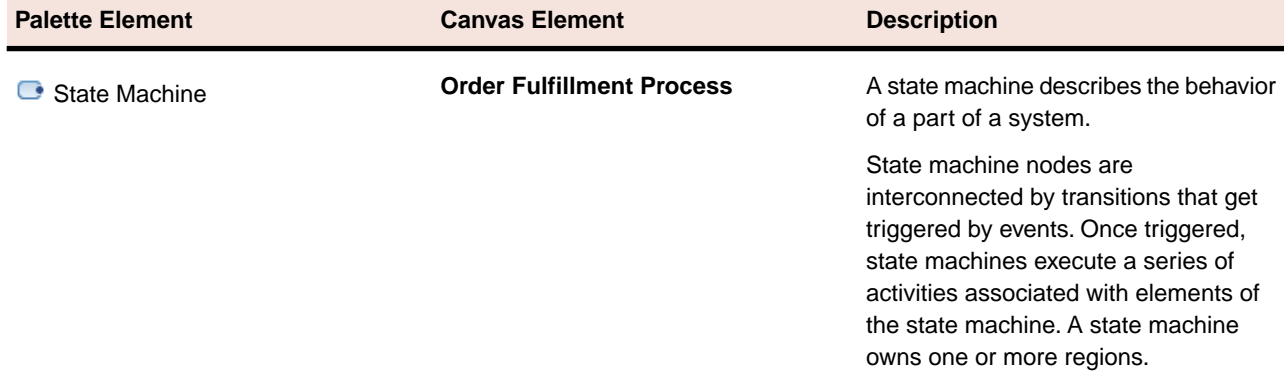

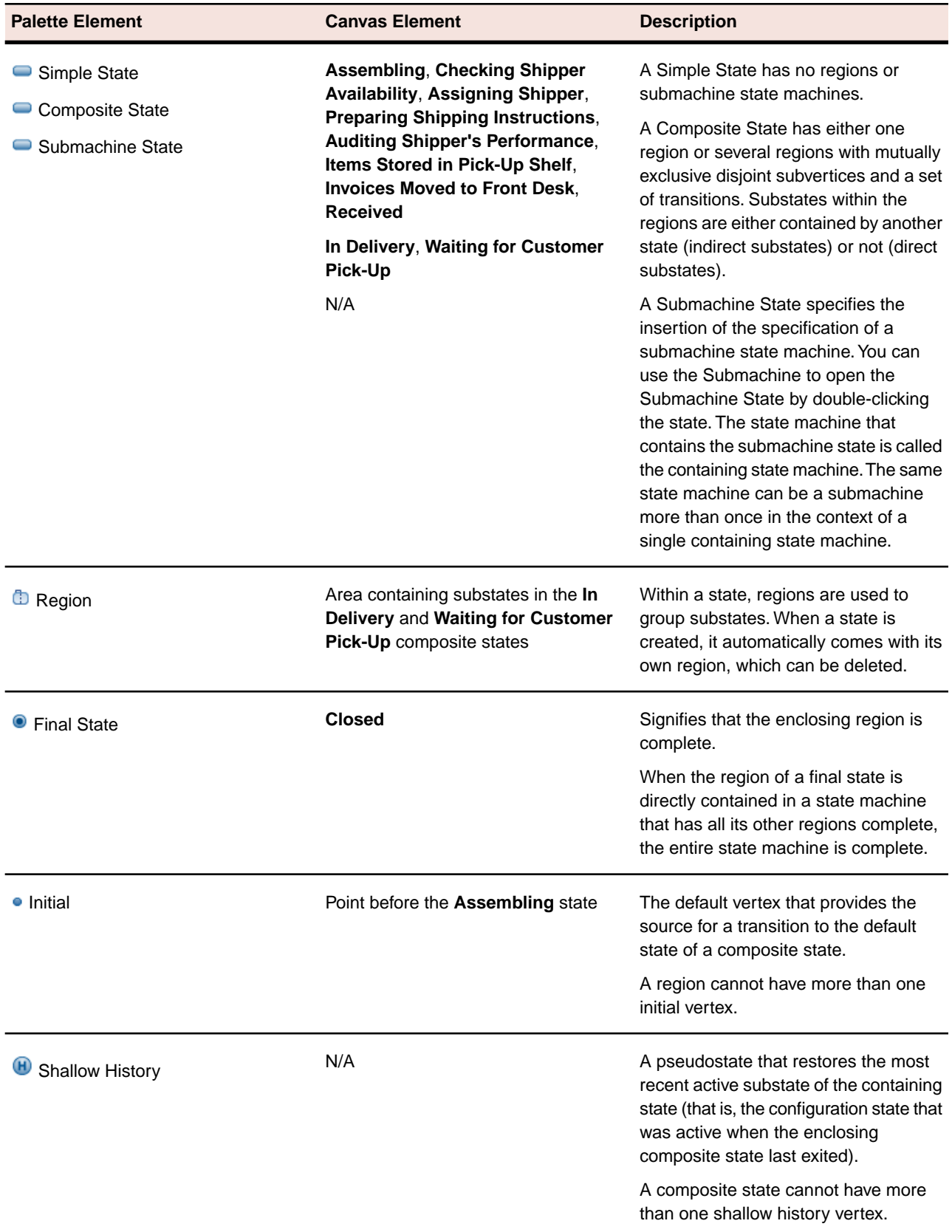

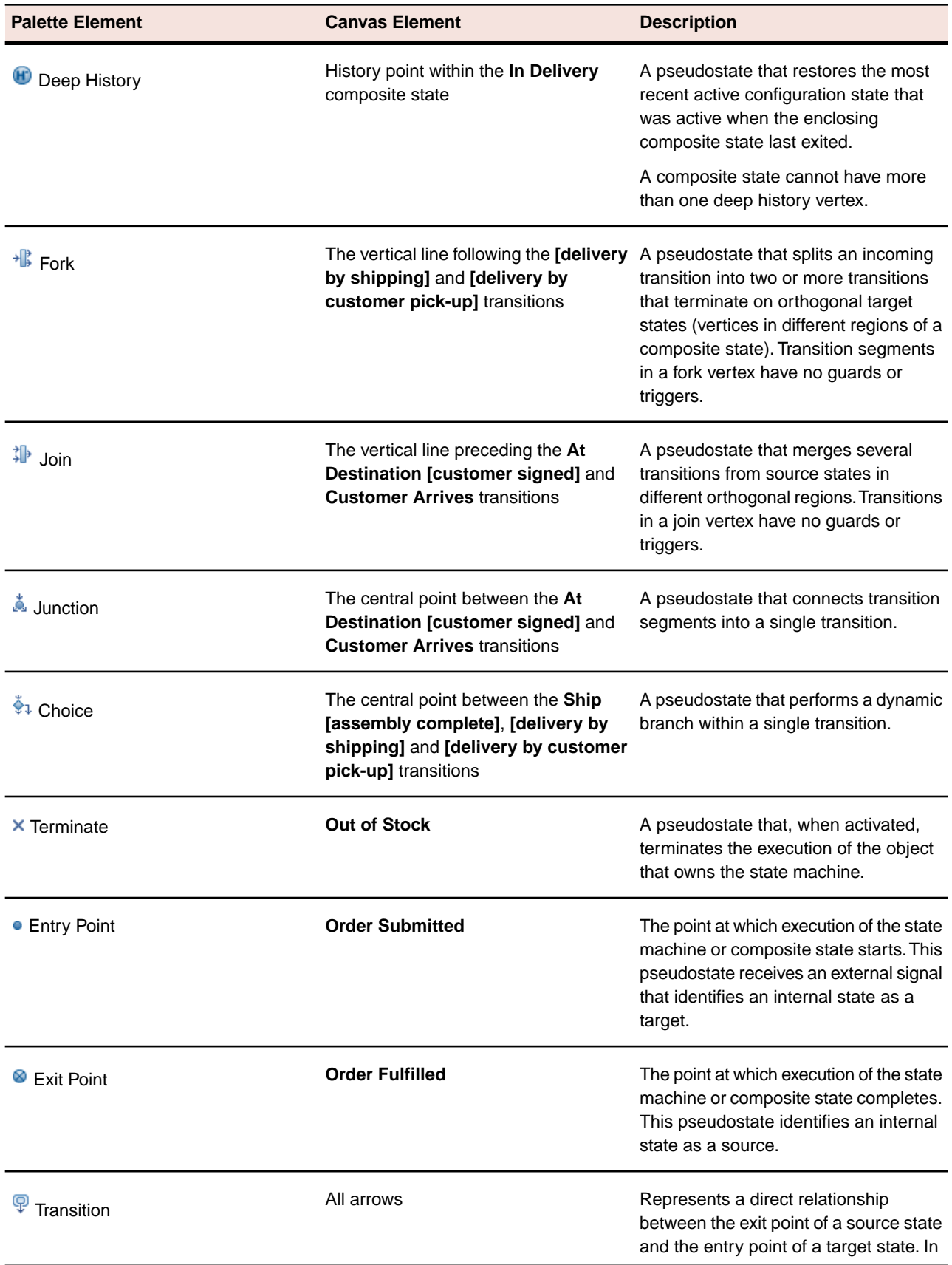

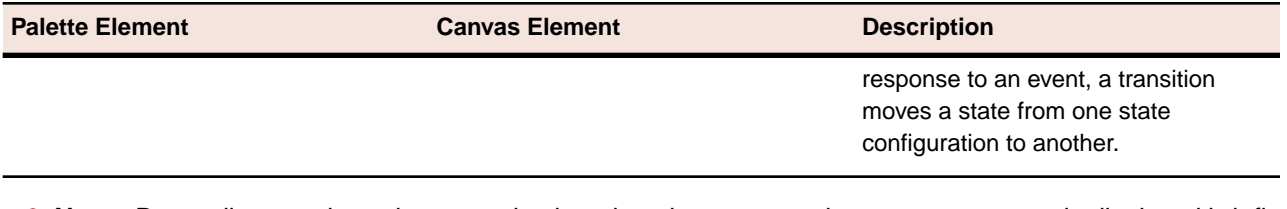

**Note:** Depending on where the cursor is placed on the canvas, a hover context menu is displayed briefly with different Palette elements available for quick access.

### **Related Topics**

*[UML 2.1 Diagrams](#page-7-1)* on page 8

<span id="page-46-0"></span>*[UML 2.1 Common Diagram Elements and Preferences](#page-8-0)* on page 9 *[OMG Unified Modeling Language \(OMG UML\), Superstructure, V2.1.2](http://www.omg.org/spec/UML/2.1.2/Superstructure/PDF/)*

### **UML 2.1 Use Case Diagram**

Use case modeling is used to visually depict the functional requirements of a system based on how it behaves. To demonstrate this type of modeling, this topic uses the common Automated Teller Machine (ATM) system.

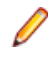

**Note:** Only those elements found on the Diagram Elements table below can be placed onto this type of diagram. For a list of elements available to all diagrams, refer to "*[UML 2.1 Common Diagram Elements](#page-8-0) [and Preferences](#page-8-0)* on page 9."

#### **Definition**

A use case diagram describes the required usages of a system, or what a system is supposed to do. By diagraming functional requirements through use cases, you can avoid stating a functional requirement that is not directly tied to specific user tasks needed to accomplish a business goal.

The diagrams can either depict a comprehensive system-wide view or a design-level view that further refines more general use cases. Use case diagrams can also be divided into flows and scenarios. A scenario depicts the use case instance from start to finish. A flow is a portion of a use case instance. It is important to remember that use case diagrams do not show the sequential flow of data between actors and the system (data can go in both directions). Use activity diagrams to depict sequential flow.

#### **Sample Diagram**

The following figure contains a diagram that shows an example of actors and use cases for an ATM system.

Refactoring the ATM system could yield many more use cases (for example, specifying accounts to withdraw from, performing card reader repairs, and so on). Furthermore, depicting a complete ATM use case model would probably be most useful using more than one diagram. For this topic, only a few basic behaviors of an ATM system are covered to highlight different roles and relationships, and which nodes on the palette are used for these.

The basic behaviors for the ATM system shown in the following diagram include a customer attempting a financial transaction with a bank, an ATM technician performing a repair, and a bank representative collecting materials.

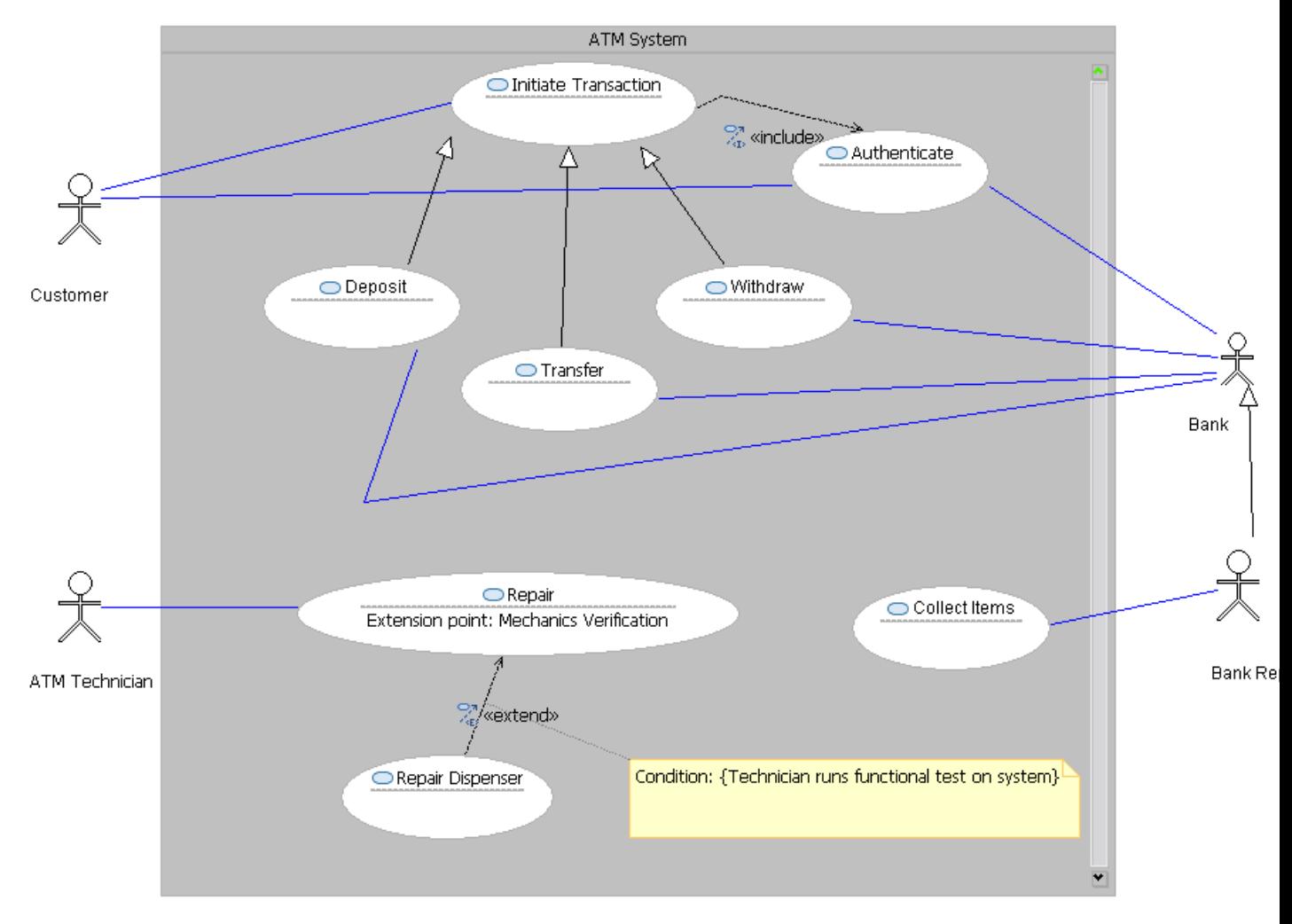

The key concepts that take part in a use case diagram are actors, use cases, and subjects. Different types of relationships can exist between use cases, including *include*, *extend*, and *generalization* relationships. Descriptions for these concepts and the other available items on the diagram palette can be found in the table that follows.

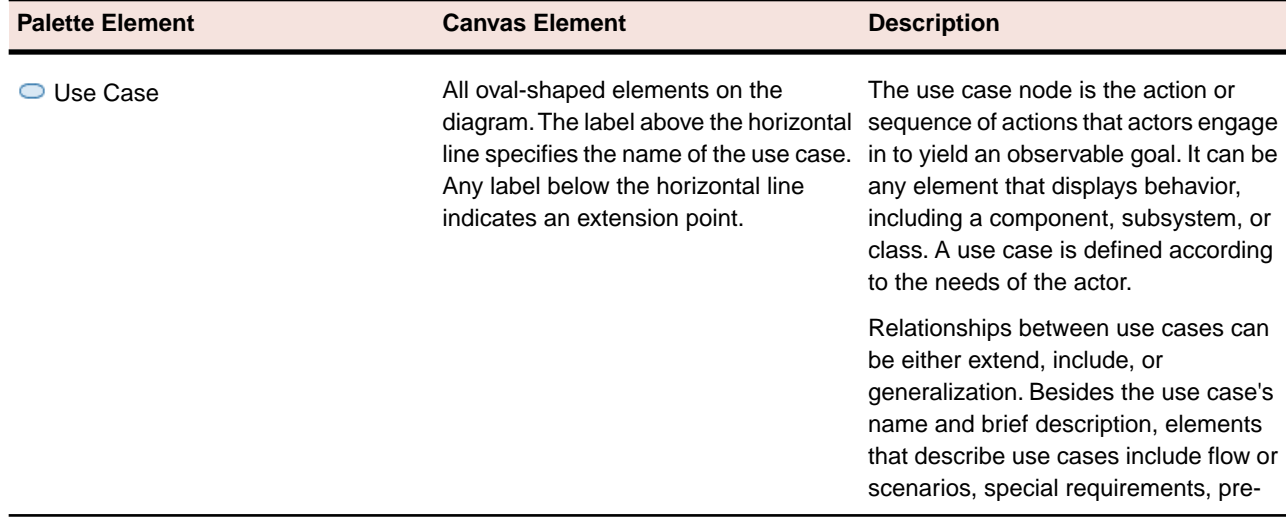

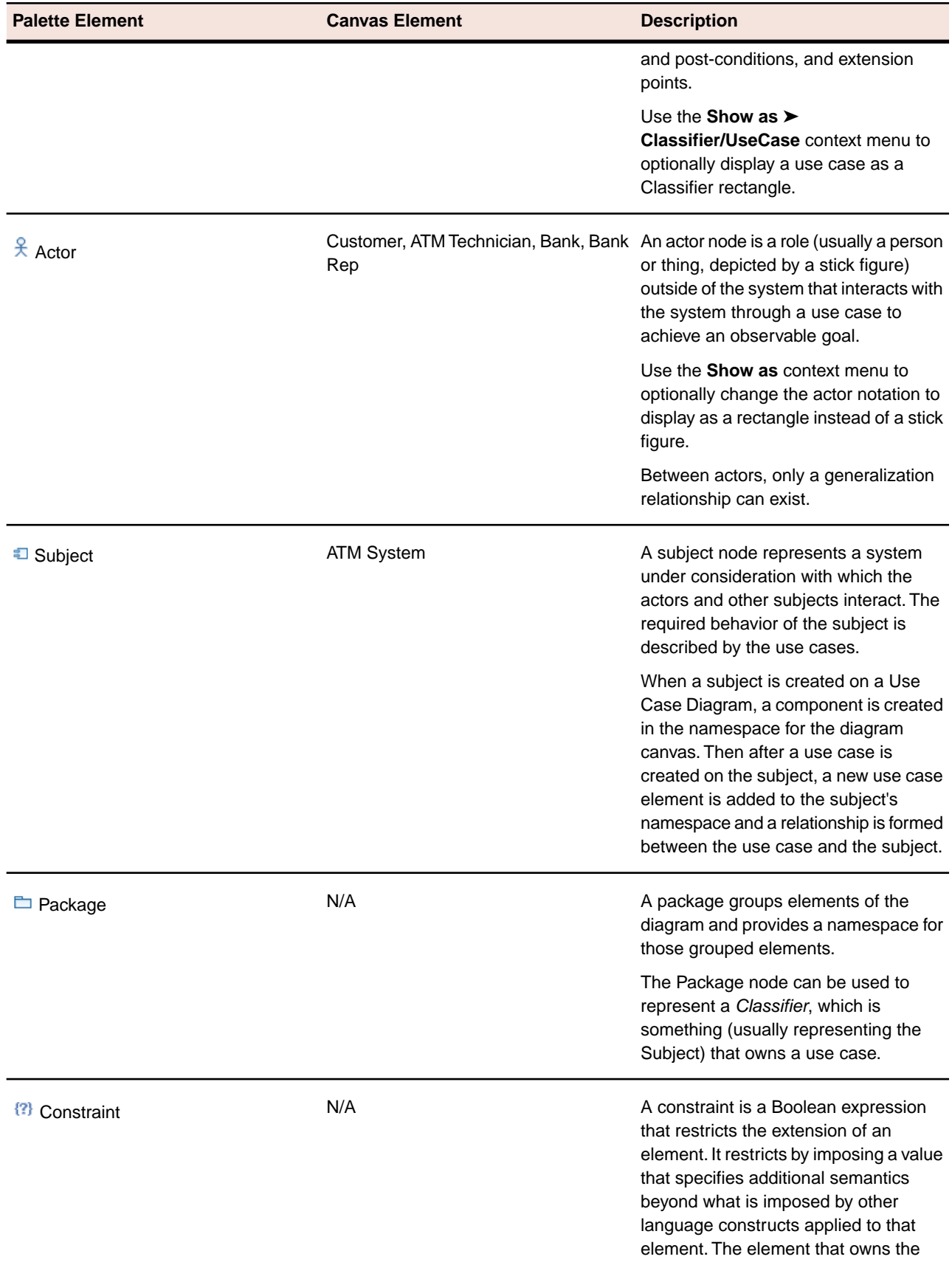

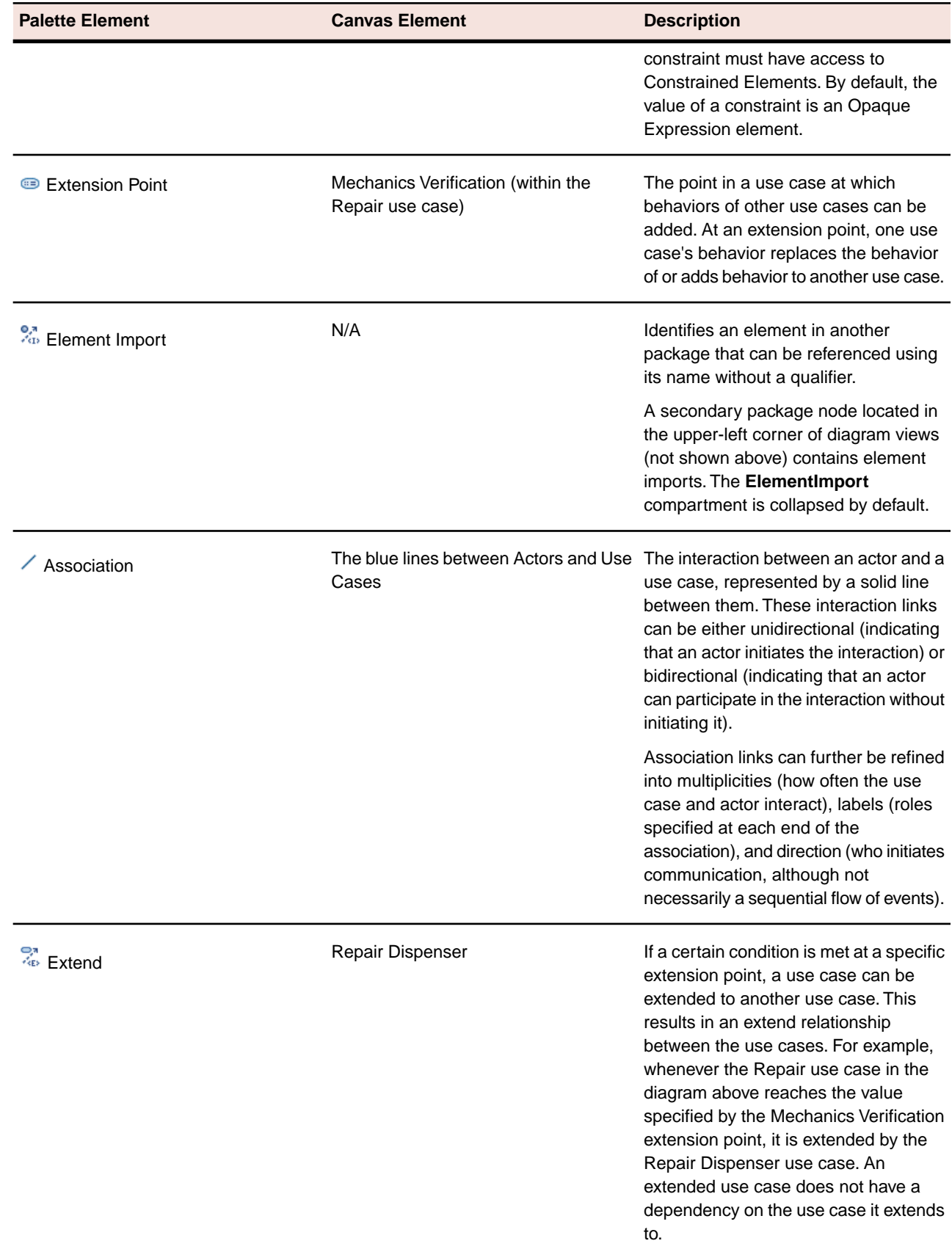

| <b>Palette Element</b>             | <b>Canvas Element</b>                                        | <b>Description</b>                                                                                                    |
|------------------------------------|--------------------------------------------------------------|----------------------------------------------------------------------------------------------------|
|                                    |                                                              | Extend links are indicated by a dashed<br>arrow pointing from the use case<br>providing the extension to the base use<br>case.                                                                                                    |
| <sub>୍ଗୁ</sub><br>⊹ୋnclude         | Authenticate Use Case                                        | If one use case includes a basic<br>behavior that other use cases show,<br>you can separate the common behavior<br>out into another use case and establish<br>an include relationship. Include use<br>cases are required in order for the<br>original use case to execute<br>successfully. For example, in order for<br>the Initiate Transaction use case in the<br>diagram above to complete, the actor<br>must be verified through the<br>Authenticate use case. |
|                                    |                                                              | Include links are indicated by a dashed<br>arrow pointing from the base use case<br>to the included use case.                                                                                                    |
| Generalization                     | Withdraw, Transfer, and Deposit Use<br>Cases; Bank Rep Actor | If one use case or actor inherits all the<br>behavior of another use case or actor<br>and furthermore extends it with<br>additional behavior, a generalization link<br>results. The arrow points to the more<br>general of the two.                                                                                                    |
| <sup>{</sup> } Constrained Element | N/A                                                          | Those elements of the diagram that are<br>required to evaluate the conditions<br>specified in a constraint. These<br>references are displayed as links on the<br>diagram.                                                                                                    |
| Dependency                         | N/A                                                          | Elements whose semantics depend on<br>the definition of a supplier element are<br>in a dependency relationship with the<br>supplier element. Dependency links are<br>shown as dashed arrows between the<br>two model elements with the arrowhead<br>pointing to the supplier element.                                                                                                    |

**Note:** Depending on where the cursor is placed on the canvas, a hover context menu is displayed briefly with different Palette elements available for quick access.

*[UML 2.1 Diagrams](#page-7-1)* on page 8

*[UML 2.1 Common Diagram Elements and Preferences](#page-8-0)* on page 9 *[OMG Unified Modeling Language \(OMG UML\), Superstructure, V2.1.2](http://www.omg.org/spec/UML/2.1.2/Superstructure/PDF/)*

# <span id="page-52-0"></span>**Procedures**

This section provides how-to information on using Together UML 2.1 diagrams. For a thorough understanding of these procedures, users should be familiar with the latest UML specification, available from the *[Catalog of](http://www.omg.org/technology/documents/modeling_spec_catalog.htm#UML) [OMG Modeling and Metadata Specifications](http://www.omg.org/technology/documents/modeling_spec_catalog.htm#UML)*.

### **Related Topics**

*[Exporting a Model to UML 2.1](#page-52-1)* on page 53 *[Converting a UML 2.0 Model to a UML 2.1 Model](#page-53-0)* on page 54 *[Creating a Required Interface](#page-53-1)* on page 54 *[Managing the Visibility of Provided and Required Interface Links](#page-54-0)* on page 55 *[Working with Associations](#page-55-0)* on page 56 *[Running a UML2Tools Report on a UML 2.1 Diagram File](#page-56-2)* on page 57 *[Working with UML 2.1 Profiles](#page-57-0)* on page 58

### <span id="page-52-1"></span>**Exporting a Model to UML 2.1**

- **1.** From the main menu, choose **File** ➤ **Export**. The **Export** wizard opens.
- **2.** In the **Select** page of the wizard, choose **Modeling** ➤ **UML 2 Tools**, and click **Next**.
- **3.** In the **Source Model Selection** page, specify the model from your workspace that you want to convert to UML 2.1. If you want the export to ignore synchronized package diagrams, check the **Ignore synchronized package diagrams** check box. Click **Next**.
- **4.** In the **Target Project Selection** page of the wizard, specify the target project from your workspace that you want to convert to UML 2.1.

Specify the conversion destination by adjusting the **Domain Model**, **Diagram Models Folder**, and **Trace Models Folder** fields as necessary. Click **Next**.

- **5.** Select any available audits to expose conversion problems with the source model. The results are displayed in the **Audits Result List** pane.
- **6.** Click **Fix All** to fix all problems found. Click **Next**.
- **7.** In the **Hyperlinks and Requirement Traces** page, add or select any previously exported hyperlinks and requirement traces that you would like to retain.
- **8.** Click **Finish**.

*[Procedures](#page-52-0)* on page 53

### <span id="page-53-0"></span>**Converting a UML 2.0 Model to a UML 2.1 Model**

- **1.** From the main menu, choose **File** ➤ **Export** ➤ **Modeling** ➤ **UML 2 Tools**.
- **2.** On the **Source Model Selection** page, select the source model, or select any imported (referenced) models listed in the **Referenced Models List** pane.
- **3.** Click **Next**.
- **4.** On the **Target Project Selection** page, select a target project among those listed in the project tree in the top panel. In the bottom pane, specify a file for your domain model and a directory for your diagram model.
- **5.** Click **Next**.
- **6.** On the **Run Audits on Source Model** page, optionally select a set of audits to run to verify whether your source model contains any conversion mismatches. Results are displayed in the **Audits Result List** pane. Click **Fix All** to fix all problems found. Click **Next**.
- **7.** In the **Hyperlinks and Requirement Traces** page, add or select any previously exported hyperlinks and requirement traces that you would like to retain.
- **8.** Click **Finish**.

#### **Related Topics**

<span id="page-53-1"></span>*[Procedures](#page-52-0)* on page 53 *[UML 2.1 Diagrams](#page-7-1)* on page 8

### **Creating a Required Interface**

Required interfaces are what a component requires from other components in its environment in order to offer a full set of provided functionality.

- **1.** On your diagram canvass, create a component and an interface node using the appropriate icons on the palette.
- **2.** Create a Port on the boundary of the component using the **Port** icon on the palette.
- **3.** In order for the derived link to be calculated, set the property type of the Port by first creating a TypingClass class and then setting the property type of Port to TypingClass in the **Properties** View.
- **4.** Click the **Required Interface** icon on the diagram palette.
- **5.** Click the client port and drag the mouse to the interface node.

UML 2.1 lets you reroute the source and target of the required interface links. If you reorient the target of the link, the target of the genuine link is changed. If you reorient the source of the link, the original usage link is changed.

*[Procedures](#page-52-0)* on page 53

*[Provided and Required Interface Links of a Port](#page-5-1)* on page 6

*[Required Interface](#page-6-0)* on page 7

### <span id="page-54-0"></span>**Managing the Visibility of Provided and Required Interface Links**

Because they are derived links, provided and required interface links usually represent another occurrence of an already existing link. For example, in the following image, a single Required Interface link is a link from both a typing classifier of a port, and from a port to an interface.

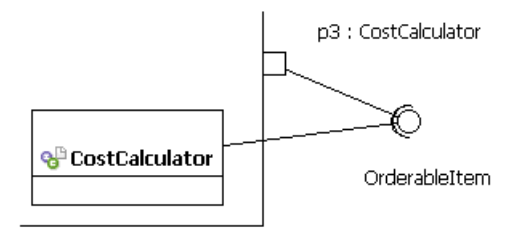

- **1.** To manage these links on the diagram, from the main menu choose **Window** ➤ **Preferences**.
- **2.** Expand the **UML2 Diagrams** feature, and select **View Filters** under the **UML Component Diagram** node. The **Hide Derived Links** option lets you hide links that either do not exist or that are calculated, such as links from ports. With this option turned on, the preceding component diagram would have its derived link hidden, as seen in the following image.

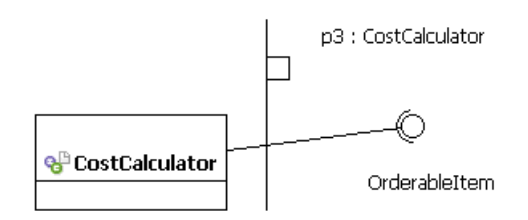

The **Hide Genuine Links** option lets you hide original links, such as Usage or **InterfaceRealization** links. With this option turned on, the component diagram would have its original link hidden, as seen in the following image.

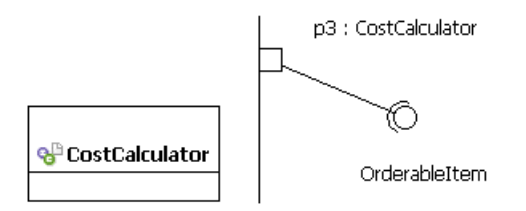

*[Procedures](#page-52-0)* on page 53

*[Provided and Required Interface Links of a Port](#page-5-1)* on page 6

### <span id="page-55-0"></span>**Working with Associations**

An association defines a relationship between two or more TypedElements, such as properties of a class.

#### **Related Topics**

*[Procedures](#page-52-0)* on page 53 *[Creating an Association](#page-55-1)* on page 56 *[Creating an Association from Existing Properties](#page-55-2)* on page 56 *[Change the Aggregation Type of an Association](#page-56-0)* on page 57 *[Editing the Properties of AssociationEnds](#page-56-1)* on page 57 *[UML 2.1 Diagrams](#page-7-1)* on page 8

### <span id="page-55-1"></span>**Creating an Association**

An association is a relationship between TypedElements, such as properties of a class.

- **1.** On your diagram canvass, create two classes using the **Class** icons on the palette.
- **2.** On the diagram palette, click the **Association** icon under the Links group.
- **3.** On your diagram, click the client class and drag the mouse to the target class node.

#### <span id="page-55-2"></span>**Related Topics**

*[Working with Associations](#page-55-0)* on page 56

### **Creating an Association from Existing Properties**

- **1.** On your diagram canvass, create classes A and B using the **Class** icons on the palette.
- **2.** Create a Property in Class A. In the **Properties** View, set the type of this property as B.
- **3.** Select the Class A Property. Using the context menu of the element, choose **Create Association to** ➤ **B**. A new Association from a previously existing property is created.

*[Working with Associations](#page-55-0)* on page 56

### <span id="page-56-0"></span>**Change the Aggregation Type of an Association**

An aggregation is a type of association in which the child class might or might not continue to exist if the parent class is deleted. If the child class is not owned by the parent and continues to exist when the parent is removed, the aggregation is shared. Such a relationship is distinguished from a composite association, in which the child class is owned by the parent class and ceases to exist when the parent class is removed.

**1.** Select the appropriate Association Link on the diagram.

**2.** Using the context menu, choose **Association Type** and choose either **None**, **Shared**, or **Composite**.

#### **Related Topics**

<span id="page-56-1"></span>*[Working with Associations](#page-55-0)* on page 56

### **Editing the Properties of AssociationEnds**

An aggregation is a type of association in which the child class might or might not continue to exist if the parent class is deleted. If the child class is not owned by the parent and continues to exist when the parent is removed, the aggregation is shared. Such a relationship is distinguished from a composite association, in which the child class is owned by the parent class and ceases to exist when the parent class is removed.

- **1.** Select the appropriate Association Link on the diagram.
- **2.** Using the context menu, choose **Association Type** and choose either **None**, **Shared**, or **Composite**.

#### <span id="page-56-2"></span>**Related Topics**

*[Working with Associations](#page-55-0)* on page 56

### **Running a UML2Tools Report on a UML 2.1 Diagram File**

- **1.** Right click on the UML 2.1 diagram file in the **Navigator** view and select **Run UML 2 Tool report**.
- **2.** Select the report format (**html** or **pdf**) from the **Format** drop down list.
- **3.** Specify the output path in the **Output Path** field.
- **4.** Click **OK**. The report displays when complete.

*[Procedures](#page-52-0)* on page 53 *[UML 2.1 Diagrams](#page-7-1)* on page 8

### <span id="page-57-0"></span>**Working with UML 2.1 Profiles**

### **Related Topics**

*[Procedures](#page-52-0)* on page 53 *[A Typical Scenario of Creating a Profile](#page-57-1)* on page 58 *[Creating a Project](#page-58-0)* on page 59 *[Creating a Profile](#page-59-0)* on page 60 *[Populating Profile Diagrams](#page-60-0)* on page 61 *[Defining Profiles](#page-61-0)* on page 62 *[Registering Profiles](#page-62-0)* on page 63 *[Applying Profiles](#page-62-1)* on page 63 *[Applying Stereotypes](#page-63-0)* on page 64

### <span id="page-57-1"></span>**A Typical Scenario of Creating a Profile**

UML is a standard modeling language for specifying, visualizing, constructing, and documenting the artifacts of software systems, as well as for business modeling and other nonsoftware systems. Although the general modeling concepts of UML are sufficient for the majority of modelers, some elements cannot be expressed directly using UML constructs. In these situations, users can use an extension mechanism, known as a UML Profile, to collectively customize UML for a particular domain using domain-specific concepts and techniques. Profiles provide refinement mechanisms, such as stereotypes and constraints, that allow metaclasses from existing UML domain metamodels to be extended so they can be adapted for different purposes without changing the metamodel. Consequently, you can interpret the semantics of a profile in the context of the UML specification.

There are several advantages to customizing UML with a Profile. Profiles provide a syntax to constructs without notations, and they contribute additional constraints that restrict how a metamodel and its constructs are used. They also provide alternate notations for UML symbols and add semantics that are otherwise nonexistent or unspecified in the domain metamodel. In addition, you can use profiles to configure transformation rules between models.

A graphical depiction of a basic profile definition workflow follows. First you create a Profile using the Profile Definition Diagram Editor.Then to apply the profile, you create a class diagram with an element of the extended metaclass.You then apply the defined stereotypes to this element. Ultimately, there will be two different diagrams and models, each dependent on the other.

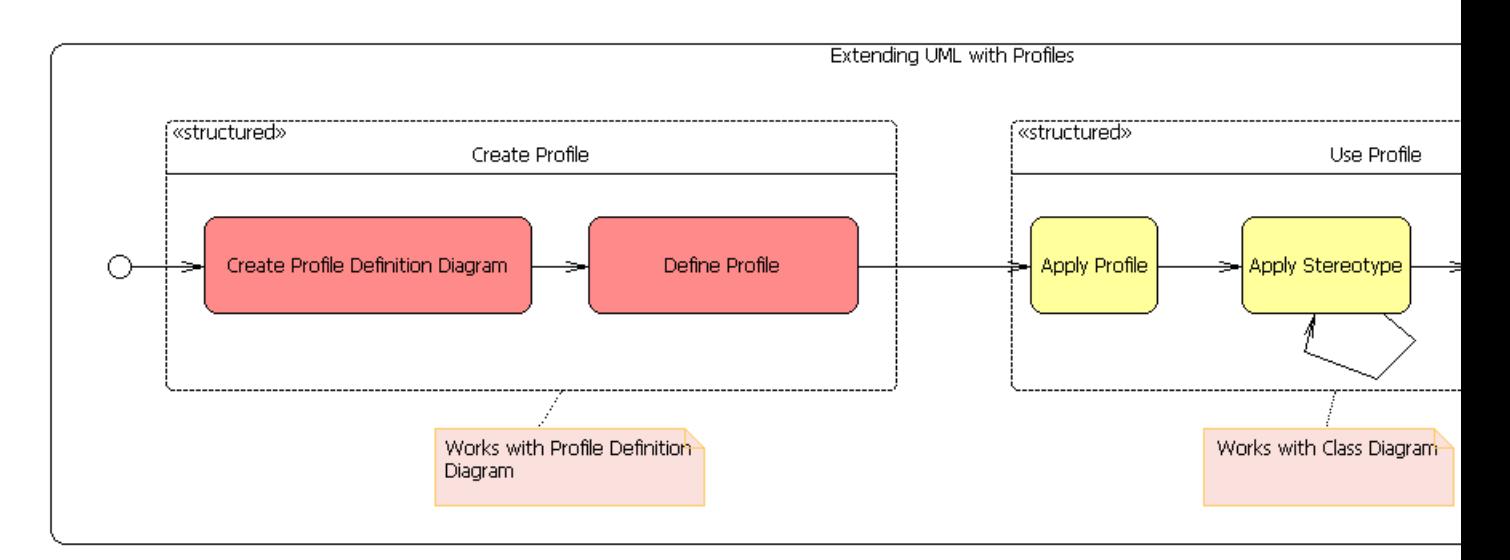

Use the following steps to create a profile:

- **1.** *[Creating a Project](#page-58-0)* on page 59.
- **2.** *[Creating a Profile](#page-59-0)* on page 60.
- **3.** *[Populating Profile Diagrams](#page-60-0)* on page 61.
- **4.** *[Defining Profiles](#page-61-0)* on page 62.
- **5.** *[Registering Profiles](#page-62-0)* on page 63.
- **6.** *[Applying Profiles](#page-62-1)* on page 63.
- **7.** *[Applying Stereotypes](#page-63-0)* on page 64.

#### **Related Topics**

<span id="page-58-0"></span>*[Working with UML 2.1 Profiles](#page-57-0)* on page 58 *[UML 2.1 Profile Diagram](#page-39-0)* on page 40

### **Creating a Project**

- **1.** On the main menu, choose **Window** ➤ **Open Perspective** ➤ **Other**.
- **2.** Choose the **Resource** perspective and click **OK**.
- **3.** On the main menu, choose **File** ➤ **New** ➤ **Project**.
- **4.** Under the **General** node, choose **Project** from the list of wizards and click **Next**.
- **5.** Supply a project name, such as Introduction to UML2.1 Profiles, and click **Finish**.

*[Working with UML 2.1 Profiles](#page-57-0)* on page 58 *[UML 2.1 Profile Diagram](#page-39-0)* on page 40

### <span id="page-59-0"></span>**Creating a Profile**

The profile element is at the root of a UML profile and adapts a metamodel to a particular domain or platform by extending the metamodel.

- **1.** In the Project Explorer view, select your project. On the main menu, choose **File** ➤ **New** ➤ **Other**.
- **2.** Under the **UML 2.1 Diagrams** node, choose **Profile Definition Diagram** from the list of wizards and click **Next**.
- **3.** Select Introduction to UML2.1 Profiles as the parent folder for the diagram model and supply a name for your profile diagram.

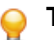

**Tip:** Profile diagrams always end with a .umlprofile extension.

- **4.** If you would like your domain and diagram models to have the same name, click **Finish**. To supply a different name for you domain model, click **Next**.
- **5.** Select Introduction to UML2.1 Profiles as the parent folder for the domain model and supply a name for your profile diagram.

**Tip:** Resources that contain a profile always end with a .profile.uml extension.

Click **Finish**.

**6.** If the Properties view is not yet displayed, from the main menu choose **Window** ➤ **Show View** ➤ **Properties**. The new diagram also created a new model. This default model has a single specialized package with a default name of profile. The package has the profile profile applied to it. In this way, the profile mechanism is used self-referentially for the creation of new profiles. To change the name of the profile, select the element in the upper-left corner of the new diagram and supply a value for its Name property, such as EJB for Enterprise JavaBeans. Because this name serves as an ID of the profile, the Name property should never be empty.

The EJB profile element appears on the created diagram and is the root of your UML 2.1 profile.

**Note:** In UML 2.1, a profile is created with some standard primitive types already predefined, including Boolean, String, and Integer.You can have your profile reference other primitive types from libraries by importing those primitive types (**UML Editor** ➤ **Package** ➤ **Import Type...**). To import additional elements, click the **ElementImport** node from the palette and then click the <<profile>> polygon at the upper left part of the diagram. Because the **ElementImport** compartment is collapsed by default, you must expand it.

*[Working with UML 2.1 Profiles](#page-57-0)* on page 58 *[UML 2.1 Profile Diagram](#page-39-0)* on page 40

### <span id="page-60-0"></span>**Populating Profile Diagrams**

- **Note:** Using the Profile Definition Diagram Editor provided by Together, you can add all diagram elements graphically in the Modeling Perspective. To add elements on the diagram canvas, click the appropriate icon on the palette and then click your diagram canvas to add the element.
- **1.** From the profile diagram palette, click the **Metaclass** element and click within your diagram to add the element. Name the metaclass Component.

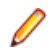

**Note:** Because it is the name of a referenced metaclass, you can use the code assist feature (Ctrl+space) to bring up the list of available metaclass names.

- **2.** From the profile diagram palette, click the **Stereotype** element and click within your diagram to the right of the Component metaclass so that the element is added. Name the stereotype Bean.
- **3.** Connect the stereotype with your metaclass by clicking the **Extension** element from the palette and dragging the cursor from the stereotype to the metaclass.
- **4.** From the profile diagram palette, click the **Stereotype** element again and click within your diagram to the right of the first stereotype you created so that the element is added. Name the stereotype Session.
- **5.** Connect the Session stereotype with your Bean stereotype by clicking the **Generalization** element from the palette and dragging the cursor from the Session stereotype to the Bean stereotype.
- **6.** From the profile diagram palette, click the **Enumeration** element and click within your diagram to add the element. Name the enumeration StateKind.

An enumeration contains constant values for a new data type.

- **7.** From the profile diagram palette, click the **Literal** element and click within the Enumeration you added in the last step to add the Literal. Name the enumeration literal stateless. Add another enumeration literal named stateful. Enumeration literals specify the user-defined data value for the enumeration.
- **8.** Click the OCL Constraint element from the palette and click within Bean stereotype to add the OCL Constraint. Supply an opaque expression that specifies how the stereotype is constrained. For example, A Bean must realize exactly one Home Interface restricts not only the extension of the Bean stereotype but also gets extended to the Component metaclass.

The language of the constraint is indicated above the constraint text, such as  $\{OCL\}$ . You can edit the OCL Constraint directly in the diagram or in the **Properties** view. The Constraint editor in the **Properties** view highlights errors in the OCL code and provides code-assist.

To disable constraints, click **Window** ➤ **Preferences** ➤ **Model Validation** ➤ **Constraints**, select the UML2 Tools Constraints category, and specify which constraints to disable by unchecking its check box.

**9.** Continue to populate the profile diagram and extend its elements with metaclasses and stereotypes as follows:

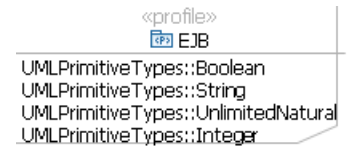

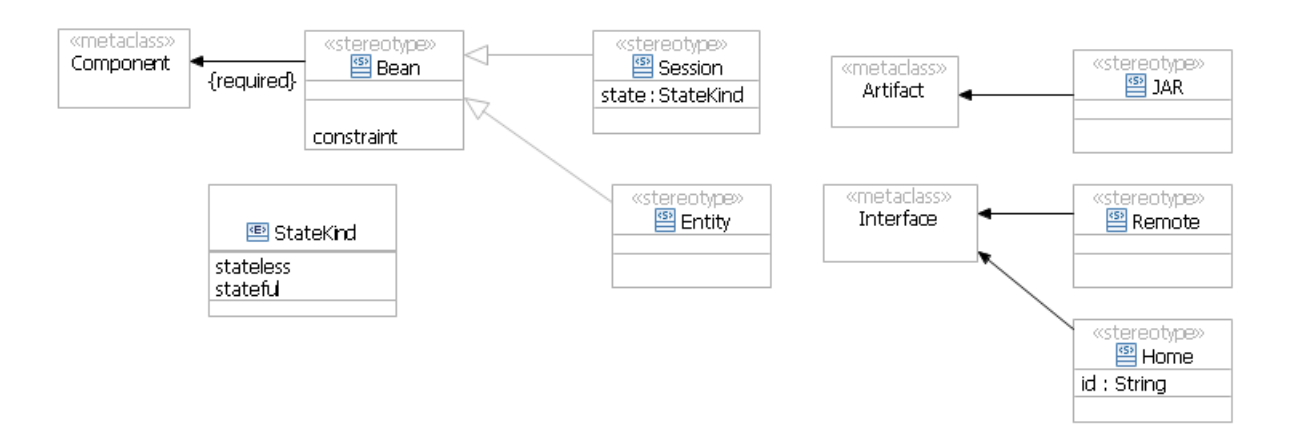

The Session stereotype extends the Bean stereotype, which extends the Component metaclass.Through these extensions, the state property of the Session stereotype is appended to the Component metaclass. In addition, the Artifact and Interface metaclasses define other elements to be extended.

### **Related Topics**

<span id="page-61-0"></span>*[Working with UML 2.1 Profiles](#page-57-0)* on page 58 *[UML 2.1 Profile Diagram](#page-39-0)* on page 40

### **Defining Profiles**

After your profile diagram has been created, you must define your profile so that it will be saved in the UML model and allow subsequent use of profile content. By defining profiles at the metamodel level, all created extensions can appear as part of that metamodel. This is possible when the contents of the profile are converted to an equivalent representation of the metamodel that then get stored as an annotation on the profile.

- **1.** Right-click within your profile diagram.
- **2.** From the context menu of the profile diagram, choose **Profile** ➤ **Define**.

**Note:** A profile gets defined once by the person who first checks the profile in to the repository. Subsequent users of the profile do not have to define it again. However, this procedure must be repeated whenever the profile changes.

*[Working with UML 2.1 Profiles](#page-57-0)* on page 58 *[UML 2.1 Profile Diagram](#page-39-0)* on page 40

### <span id="page-62-0"></span>**Registering Profiles**

Adding your profile to the registry makes later applications of the profile more simplified. In order for your profile to display in the **Apply Profile** context menu, it is important to register the profile.

- **1.** Open the profile's plug-in descriptor  $\text{plugin.xml}$  file in your workspace.
- **2.** Register the profile using the org.eclipse.uml2.uml.dynamic\_package extension point.

The profile will be deployed in the platform later. For example, to register the UML Standard profile, edit the plugin.xml file as follows:

```
<extension point="org.eclipse.uml2.uml.dynamic_package">
<profile uri="http://www.eclipse.org/uml2/schemas/Ecore/5" location=
"platform:/plugin/org.eclipse.uml2.uml.resources/profiles/Ecore.profile.uml#_0"/>
</extension>
```
### **Related Topics**

<span id="page-62-1"></span>*[Working with UML 2.1 Profiles](#page-57-0)* on page 58 *[UML 2.1 Profile Diagram](#page-39-0)* on page 40

### **Applying Profiles**

All profiles are restricted forms of a metamodel. Because the two are related, profiles must always be used in conjunction with their referenced metamodels. An import relationship between a profile and the metamodel's metaclass is what allows stereotypes to be used as extensions. In order for these stereotypes to extend the elements in a package, the profile must be applied.

- **1.** If the profile has not yet been added to the registry in the plugin. xml file, the corresponding \*.profile.uml resource must be loaded so that the profile appears in the **Apply Profile** context menu list. To load the profile, create a class diagram in your project and add a class element. Right-click in the diagram and choose **Load resource...** from the menu.
- **2.** When the wizard appears, click **Browse Workspace...** and select the required resource in your project (the \*.profile.uml file) that contains the profile. Click **OK**.
- **3.** Right-click in the diagram and choose **Apply Profile ► <profile name>.**

*[Working with UML 2.1 Profiles](#page-57-0)* on page 58 *[UML 2.1 Profile Diagram](#page-39-0)* on page 40

### <span id="page-63-0"></span>**Applying Stereotypes**

After a profile has been applied to a package, you can apply the profile's defined stereotypes to instances of the metaclass. Stereotypes applied to elements extend those elements as defined in the stereotype properties. Stereotypes can be applied to both nodes and links.

- **1.** In the class diagram that you created, select one of the nodes or links with which you want to extend the metaclass.
- **2.** In the context menu of the selected diagram element, right-click and choose **Apply Stereotype** ➤ **<stereotype name>**.
- **3.** Alternatively, click within the stereotype label of your class diagram element to select it and type a comma-separated list of stereotypes in the label.

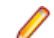

**Note:** Currently, UML 2.1 permits stereotypes to be applied only to classifiers.

Stereotypes added to the list will be applied, and stereotypes removed will be unapplied. In the following example, the **Realization** stereotype gets applied as it replaces the **Remote** stereotype, which gets unapplied.

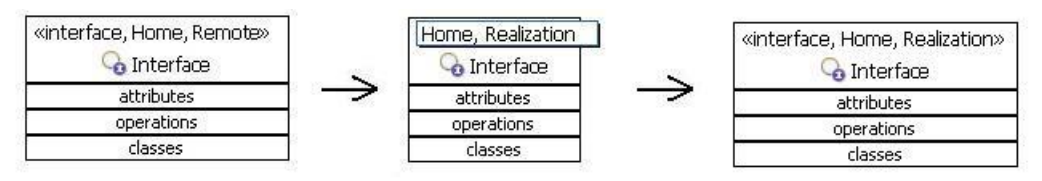

The name of the final applied stereotype appears between guillermets.

**4.** Edit the properties of the applied stereotype as necessary using the **Tagged Value** tab of the Properties View.

#### **Related Topics**

*[Working with UML 2.1 Profiles](#page-57-0)* on page 58

*[UML 2.1 Profile Diagram](#page-39-0)* on page 40

# <span id="page-64-0"></span>**Reference**

### **Related Topics**

*[UML 2 Tools Wizard](#page-64-1)* on page 65 *[UML 2.1 Export Audits](#page-65-0)* on page 66

### <span id="page-64-1"></span>**UML 2 Tools Wizard**

#### **File** ➤ **Export** ➤ **Modeling** ➤ **UML 2 Tools**

The UML 2 Tools Wizard is used to convert Together UML 2.0 models to Eclipse UML 2.1 (UML2Tools) models.

#### **Wizard Pages**

The UML 2 Tools wizard contains the following pages:

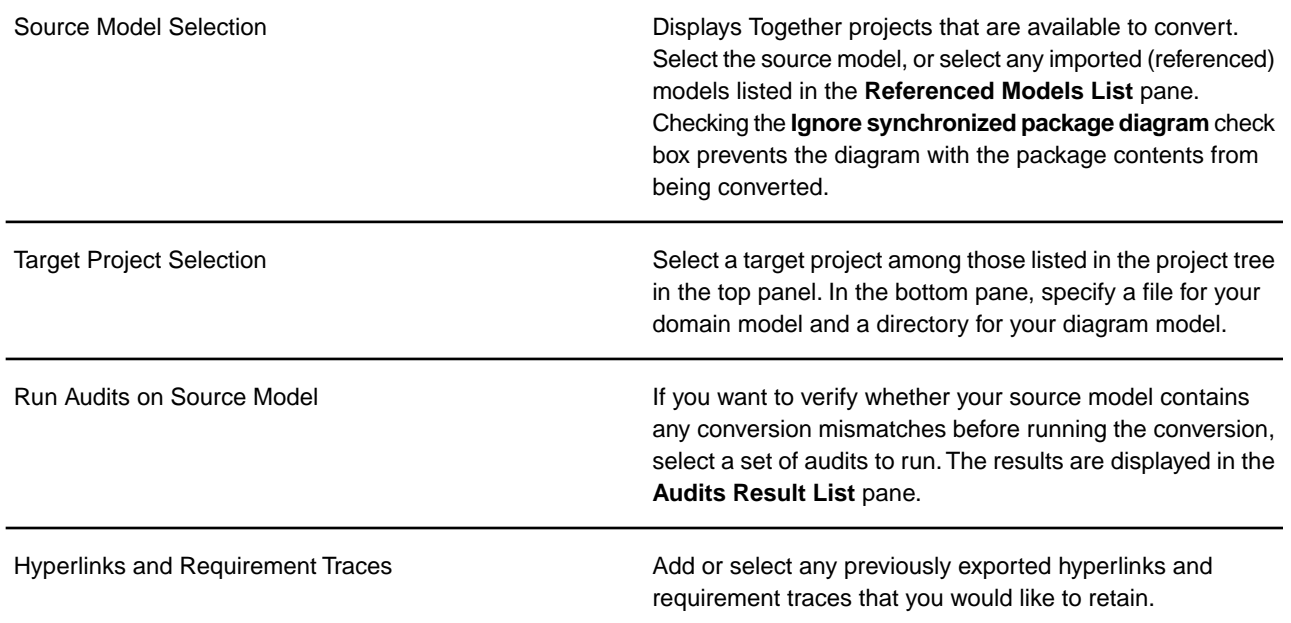

*[Reference](#page-64-0)* on page 65 *[UML 2.1 Diagrams](#page-7-1)* on page 8 *[UML 2.1 Export Audits](#page-65-0)* on page 66

### <span id="page-65-0"></span>**UML 2.1 Export Audits**

To the largest extent possible, the automated model conversion from Together UML 2.0 to UML 2.1 preserves both diagram and model semantics. This includes element layout, formatting, and properties. However, some modeling concepts might change or might not be supported by Together in the same way.The UML 2.1 Export Audits provide advance warning about which model elements might not be converted as expected.

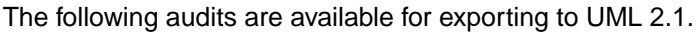

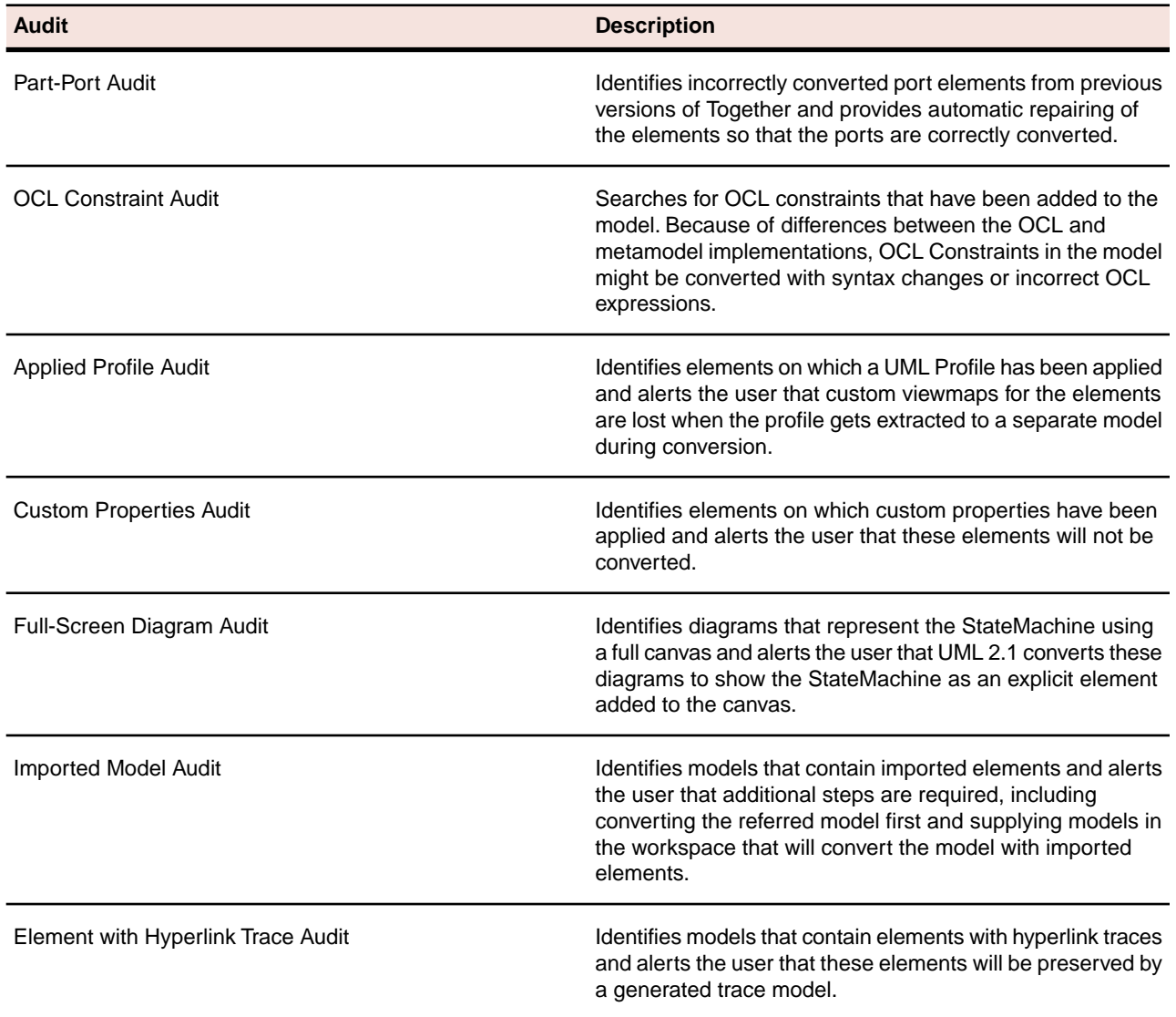

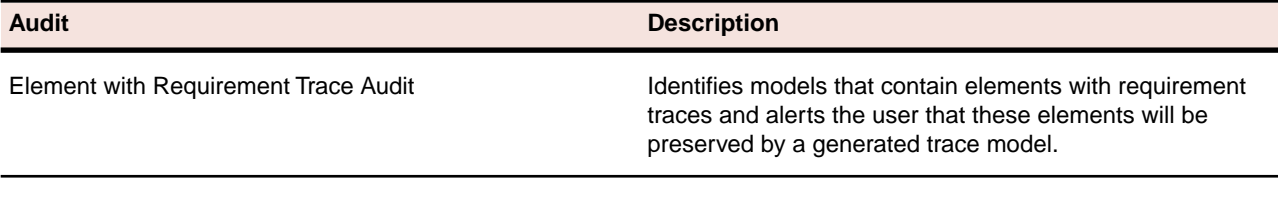

*[Reference](#page-64-0)* on page 65

*[UML 2 Tools Wizard](#page-64-1)* on page 65